## A P S T A T I S T I C S **TI#***nspire* **CX** *Calculator!Skills*  $71 - R$ spire cx CAS **Scratchpad** TI-*nspire* CAS A Calculate  $\frac{B}{I}$  Documents <sup>1</sup> New Documents<br><sup>2</sup> My Document **B** Graph My Documents Data & Statistics to: Discov ring the...long. Welcome  $es<sub>C</sub>$ Welcome to TI-Nspire CAS Teacher Software! Create, download, and distribute saw off interactive math and science documents for your students.  $\widehat{w}_{on}$ 1圈  $\mathbb{R}$  $+$  page  $do<sub>c</sub>$ . tab  $\blacksquare$ menu CAPS  $ctr1$  $\hat{v}_{shift}$ sto. clear Var trig  $\overline{461}$  $\infty$ B 国  $\omega$ enter TEXAS INSTRUMENTS

Mr. Fong / Mrs. Grogan Hong Kong International School 2012/13

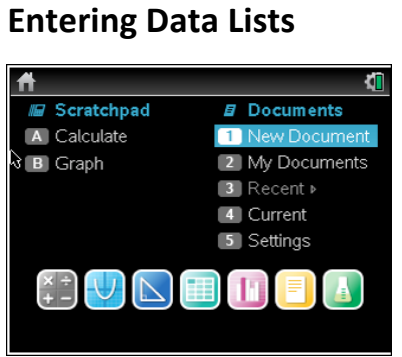

1. Open a New Document or use

scratchpad 'A'

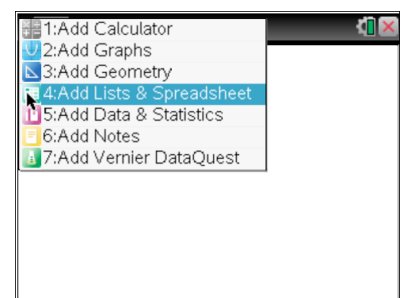

- $\overline{\phantom{a}}$ xvariable  $\boxed{A}$  xvariable  $\leftarrow$
- 2. Add Lists & Spreadsheet

3. Name the data list. Use 'name' for categorical data

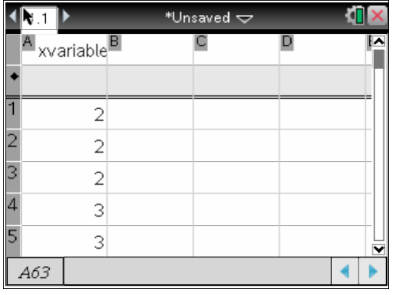

4. Input the data

## Creating a Single Histogram / Boxplot (Quantitative Data)

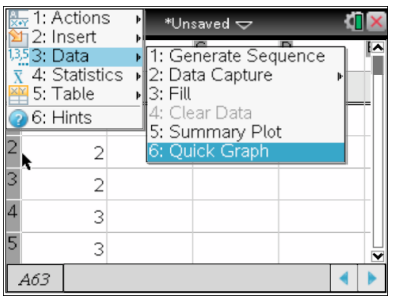

1. Menu: Data: Quick Graph

|                    | 1: Plot Ty 71: Connect Data Points                   |
|--------------------|------------------------------------------------------|
|                    | JL 1: Histogram Scale I am Properties                |
| 2: Bin Settings    | <b>Box Plot Whiskers</b><br><b>Contract Contract</b> |
| 5: Windo           | 4: Analy 4 º 4: Show All Labels                      |
|                    | <del>st</del> 5: Add X Variable                      |
| $\lambda$ 6: Hints | ■ 6: Add X Summary List                              |
| 60                 | $\overline{\mathbf{H}}$ 7: Remove X Variable         |
| 61                 | 8: Add Y Variable                                    |
|                    | o: Add Y Summary List<br>ቝ A: Remove Y Variable      |
| 62                 |                                                      |
| 63                 | B: Force Categorical X<br>C:Force Numeric Y          |
|                    | D: Split Categories by Variable                      |
|                    |                                                      |

4. Click in graph: menu: Plot Properties: **Histogram Properties: Bin Settings** 

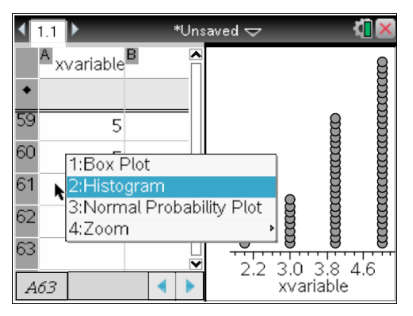

2. Right-click (Ctrl Menu): Histogram (Boxplot could be created at this stage)

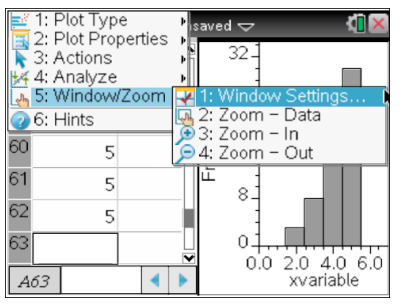

5. Adjust x-axis scale by clicking graph: menu: Window/Zoom

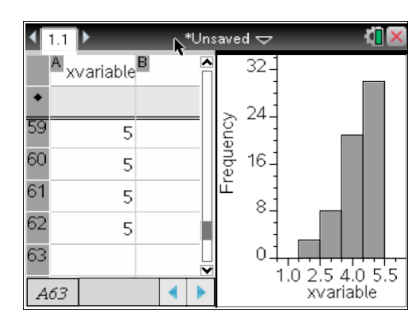

3. Adjust bin width by click and dragging a bar or..

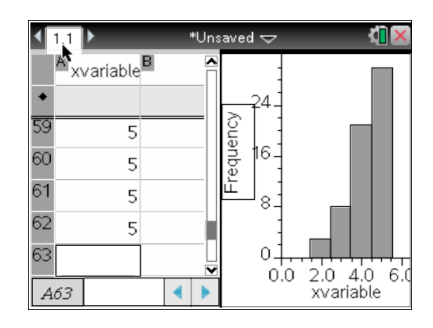

#### **Creating a Single Bar Chart (Categorical Data)** 1: Actions \*Unsaved  $\Leftarrow$ 2: Insert Г 3: Data 1: Generate Sequence 4: Statistics<br>5: Table 2: Data Capture  $\frac{2}{3}$ : Fill  $\overline{2}$  6: Hints Tlear Data Summary Plot  $\overline{2}$  $\overline{2}$  $\overline{3}$  $\overline{\mathbf{3}}$  $A63$  $\mathbf{K}$  $\overline{a}$

63 E: R<sup>i</sup>emove Šplit Varĺable  $A$  xvariab  $F:$  Clear All

1: Plot Type

 $6:$  Hints

60

61

62

3: Plot Pr<br>3: Action: 4: Show All Labe

5: Mindows 6: Add X Variable<br>5: Windows 6: Add X Variable

**JYB** 

7: Remove X Variable

屈7: Remove X Variable<br>|慶8: Add Y Variable<br>|歴9: Add Y Summary List

C:Force Numeric Y<br>D:Split Categories by Variable

List

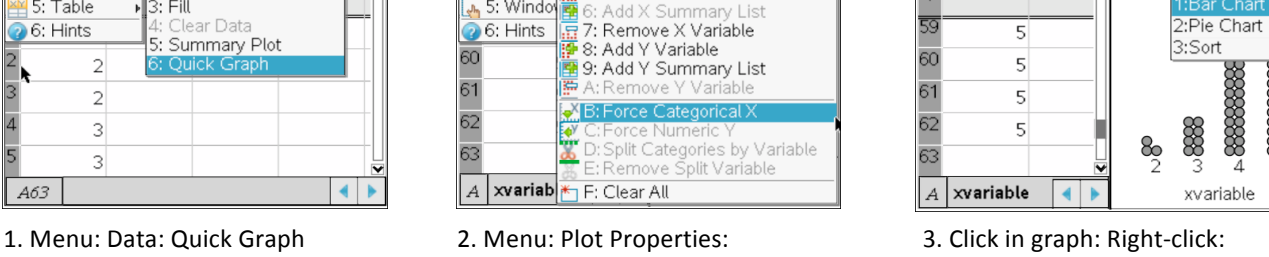

aved  $\smallsmile$ 

888888

**Example 2 Is a Force Categorical X Example 2 Is a Bar Chart** 

 $\left\langle \mathbf{m} \right\rangle$ 

 $A$ <sub>xvariable</sub>

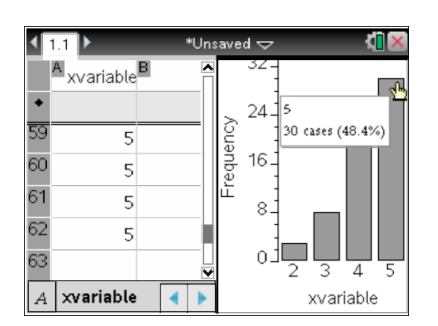

4. Trace over bars for details

## **Creating&Multiple&Boxplots&/&Histograms**

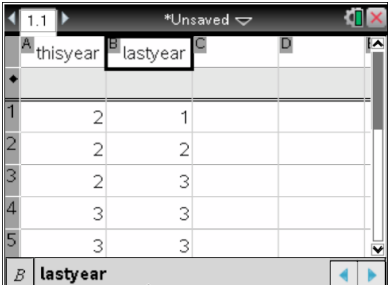

1. Begin with named data list(s) 2. Home: Add Data & Stats 3. Click and add variable

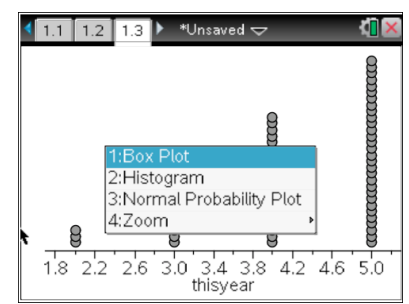

stage)

!!!!!!

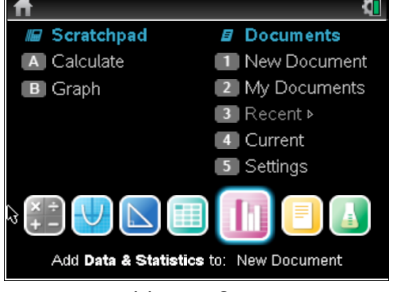

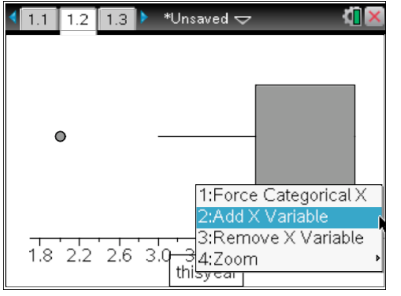

4. Click in graph: Right click: Box Plot 5. Click and add variable for more than 6. Color can be added by right-clicking (Histogram could be created at this "one boxplot" ... "in each boxplot" ...

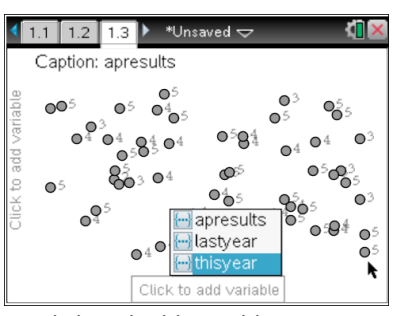

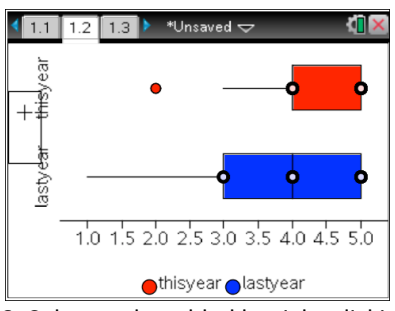

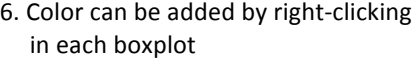

## **Obtaining Summary Statistics**

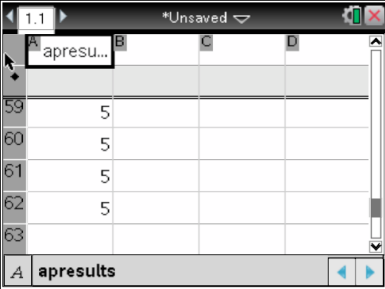

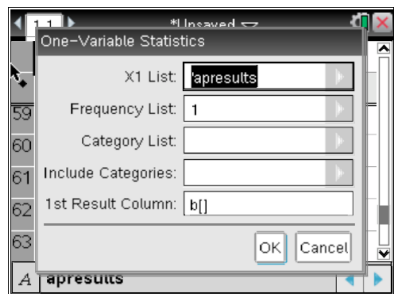

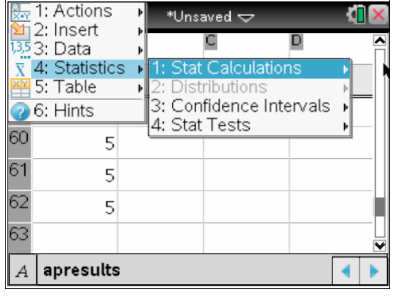

1. Begin with named data list 2. Menu: Statistics: Stats Calculations 3. One-Variable Statistics

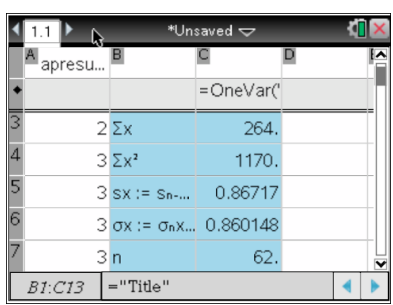

4. Choose list 5. Scroll to top of list to view 6. Scroll down list to view summary statistics (5-number summary'

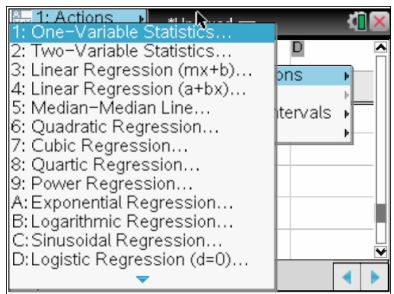

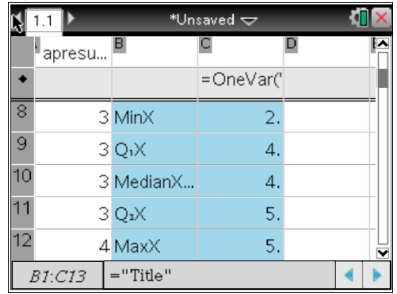

'5-number summary'

#### The Normal Distribution: Area Under A Normal Curve (Calculating Probability Between Two Boundaries)

2:Add Graphs

6:Add Notes

2. Add Calculator

3:Add Geometry

4:Add Lists & Spreadsheet

11 5:Add Data & Statistics

3 7:Add Vernier DataQuest

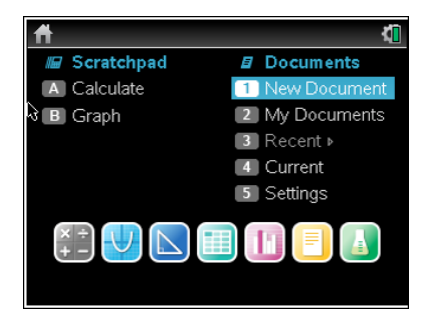

1. Open a New Document or use scratchpad 'A'

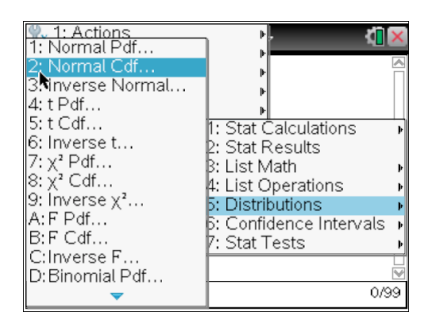

#### 4. Normal CDf

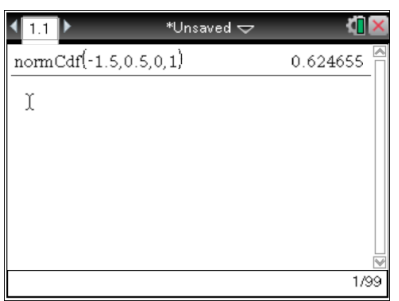

\* To obtain a graph of the Distribution, perform the required calculation on a "List & Spreadsheets" page instead of a "Calculator" page.

Check the "Shade Area" box.

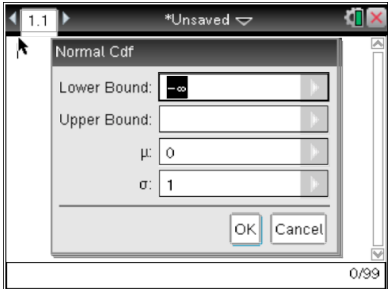

5. Enter Lower and Upper Bounds.

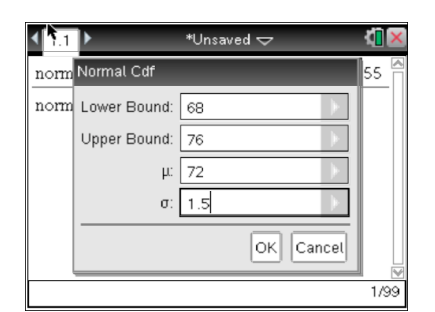

7. If calculating directly, input  $\mu$  and  $\sigma$ 

\*Unsaled ~ **KILLER** Normal Cdf ÌA Lower Bound:  $\sqrt{68}$ Upper Bound: 76  $\overline{72}$  $\mu$  $\overline{1.5}$  $\sigma$ Draw: 3 Shade area  $\boxed{\mathsf{OK}}$   $\boxed{\mathsf{Cancel}}$  $AI$ 

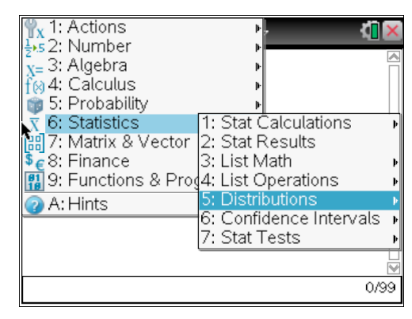

3. Menu: Statistics: **Distributions** 

k

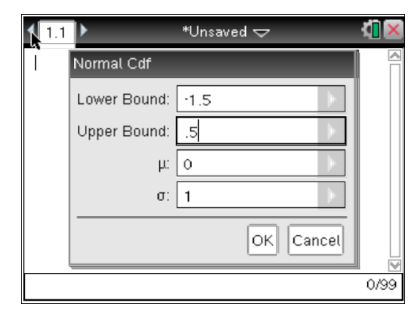

6. If using 'z-scores' leave  $\mu$  = 0 and  $\sigma$  = 1

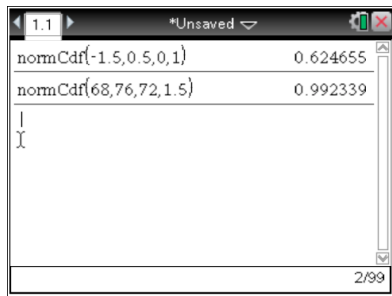

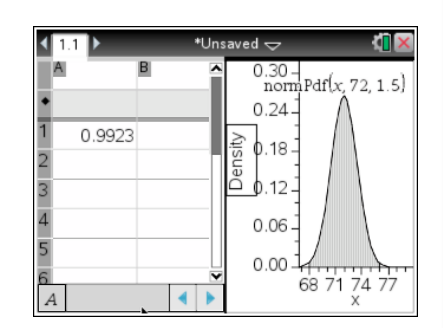

### The Normal Distribution: Inverse Normal (Calculating Percentiles Given Probability)

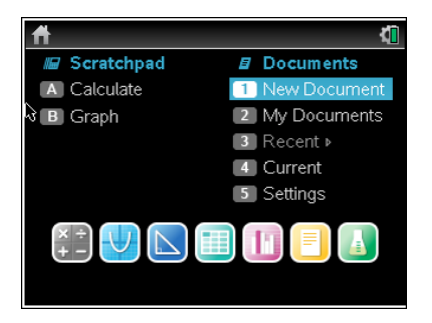

- de Irado Calculator<br>Nacia Graphs<br>Nacia de Geometry<br>El 4:Add Data & Statistics<br>I DS:Add Data & Statistics ŕ 6:Add Notes 8 7:Add Vernier DataQuest
- $\frac{1}{2}$ , 1: Actions<br> $\frac{1}{2}$ , 5 2: Number<br> $\frac{1}{2}$ , 3: Algebra<br> $\frac{1}{2}$ , 8: Probability<br> $\frac{1}{2}$ , 5: Stations đ Ι× S: Probability<br>
S: Statistics (1: Stat Resultations<br>
(a) 7: Matrix & Vector (2: Stat Results<br>
§ € 8: Finance (3: List Math<br>
¶ 9: Functions & Prog4: List Operations A: Hints 6: Confidence Intervals<br>7: Stat Tests  $0/99$

- 1. Open a New Document or use scratchpad 'A'
- 2. Add Calculator

3. Menu: Statistics: Distributions

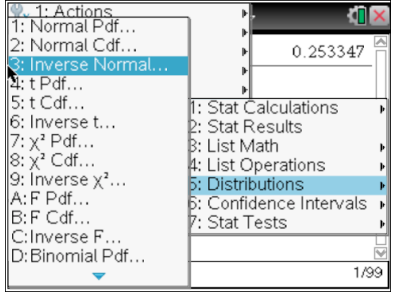

4. Inverse Normal

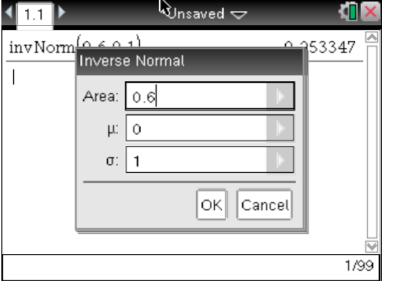

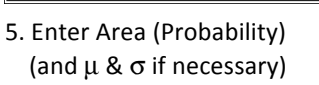

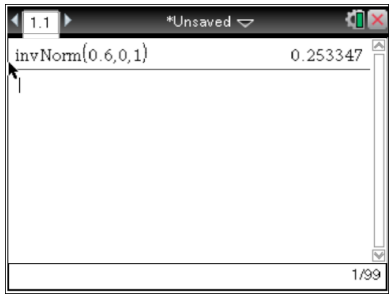

Note that Area is always measured from the extreme left-hand side.

#### **Bivariate Data: Producing a Scatter Plot**

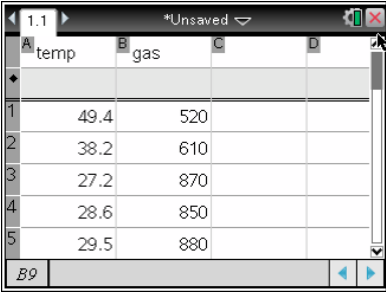

1. Begin with named data lists

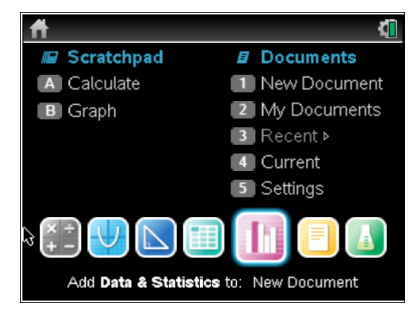

2. Home: Add Data & Stats

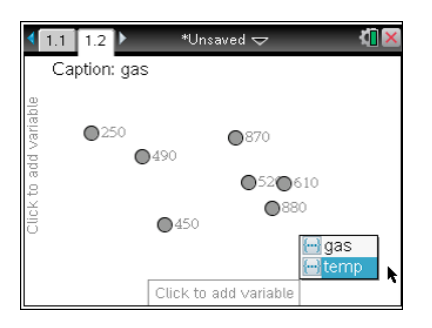

3. Click and add x-variable

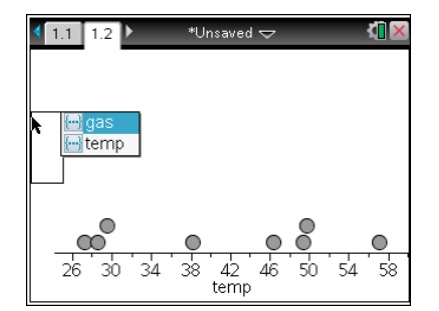

4. Click and add y-variable

#### **Bivariate Data: Graphing Least-Squares Regression Line**

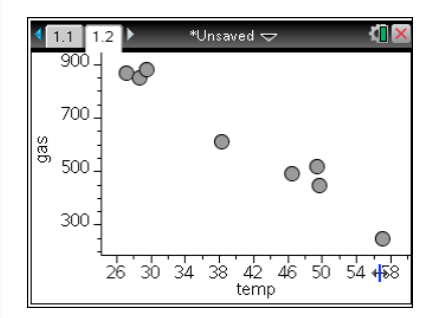

1. Begin with scatterplot

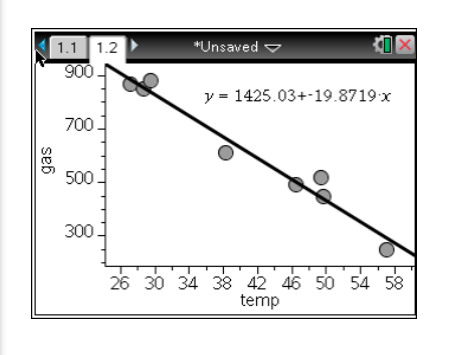

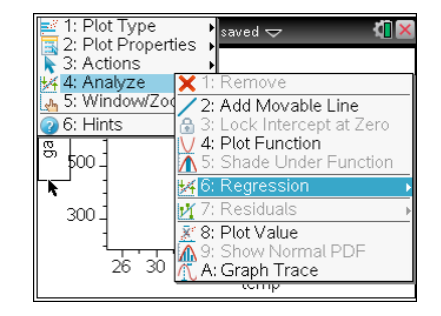

2. Menu: Analyze: Regression

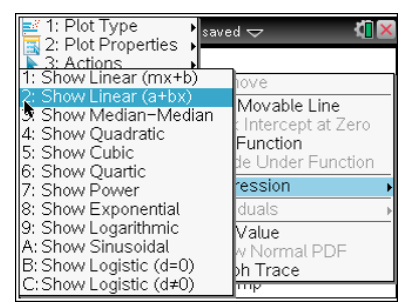

3. Show Linear (a+bx)

#### **Bivariate Data: Linear Regression**

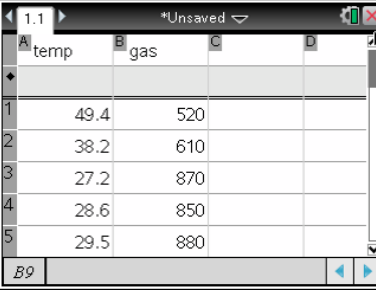

1. Begin with named data lists 2. Menu: Stat Calculations: 3. Enter appropriate x and y

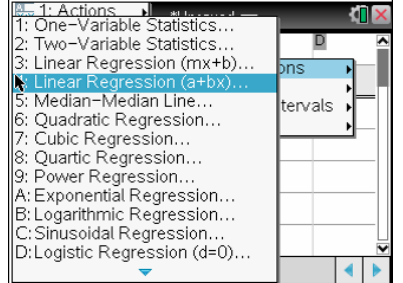

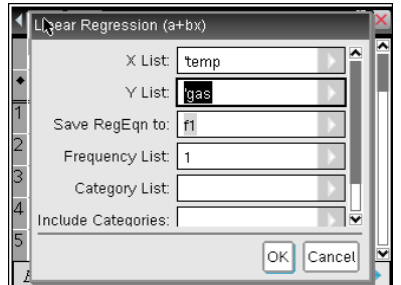

!!!! !!!! Linear!Regression!(a+bx) !!!!!!!variables

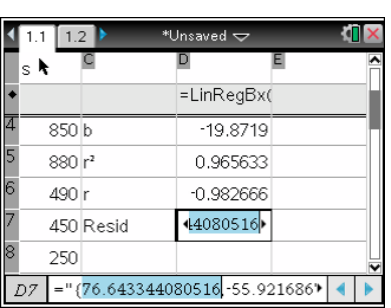

4. Scroll down to access r,  $r^2$ , and residuals

#### **Bivariate Data: Interpolating Data**

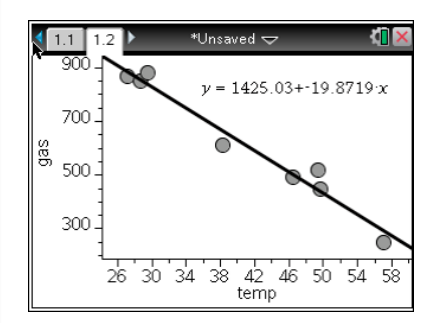

linear regression and the set of the set of the set of the set of the set of the set of the set of the set of the set of the set of the set of the set of the set of the set of the set of the set of the set of the set of th

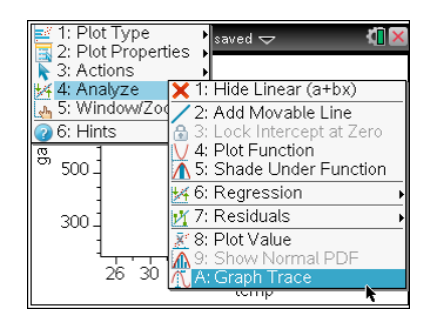

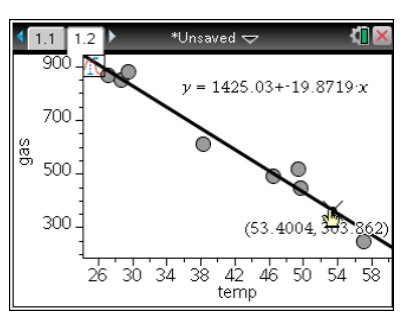

1. Begin with Scatterplot with 2. Menu: Analyze: Graph Trace 3. Move pointer along graph to

#### **Bivariate Data: Producing a Residual Plot**

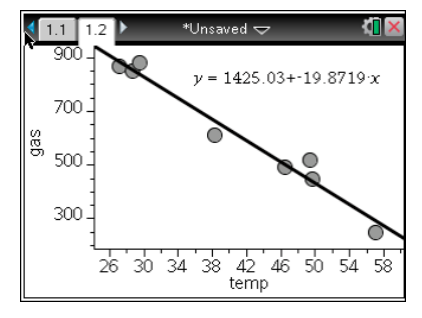

1. Begin with a Scatterplot with linear 2. Menu: Analyze: Residuals: regression previously calculated Show Residual Plot on the 'Lists & Spreadsheets' page

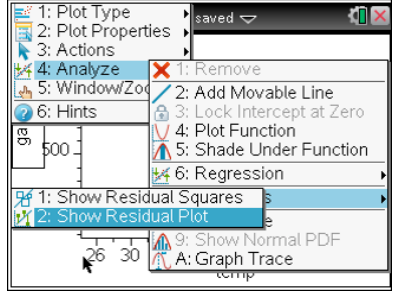

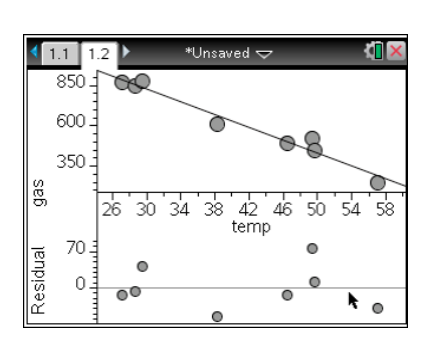

#### **Generating Random Numbers**

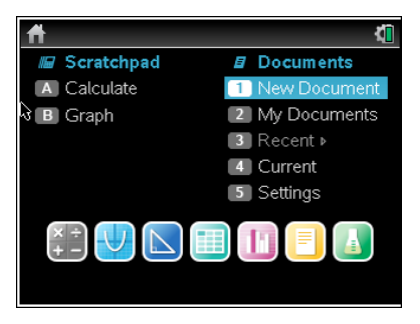

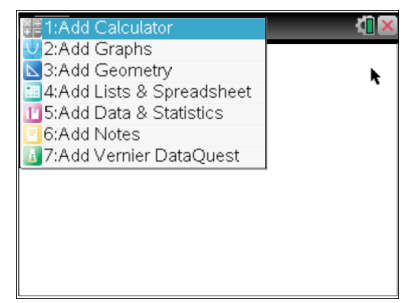

2. Add Calculator

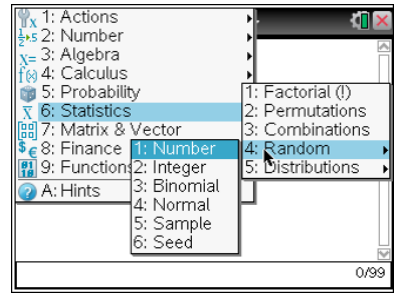

3. Menu: Statistics: Random Number: Enter

1. Open a New Document or use scratchpad 'A'

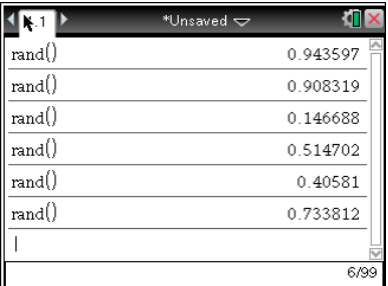

4. Repeat "Enter" for a new random number

#### **Creating a List of Random Integers**

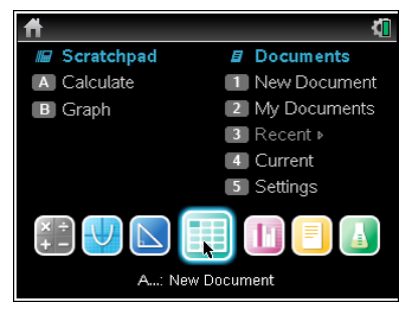

1. Home: Add Lists & Spreadsheet

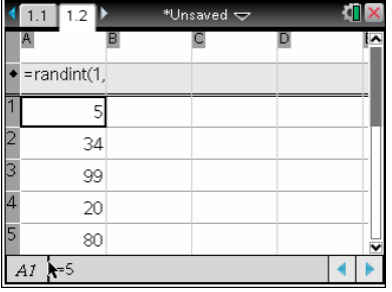

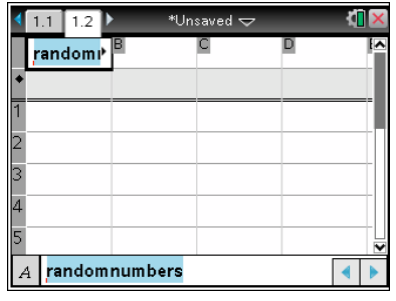

2. Name the data list.

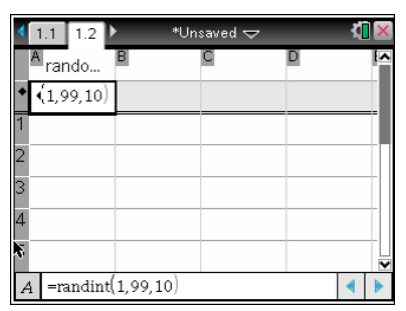

3. Type "=randint(low, high, # of trials)", then Enter

## **Creating a Random Sample From a List of Data**

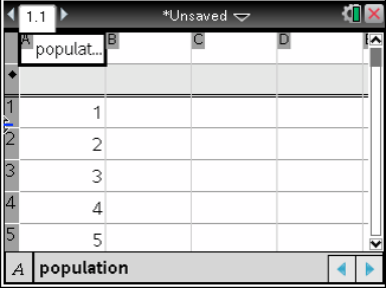

1. Begin with a named data list

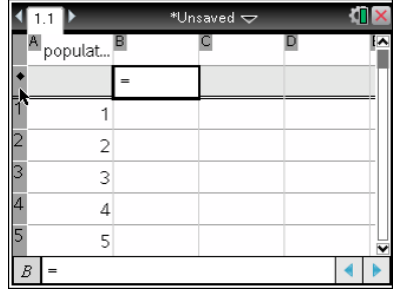

2. Double click in the next list formula cell

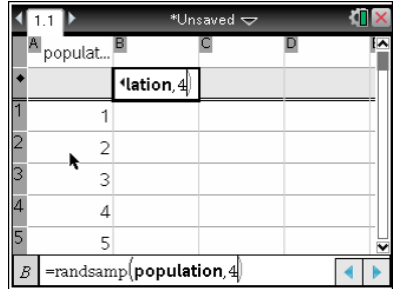

3. Type "=randsamp(list, # of trials)", then Enter

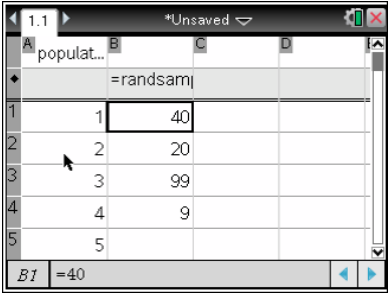

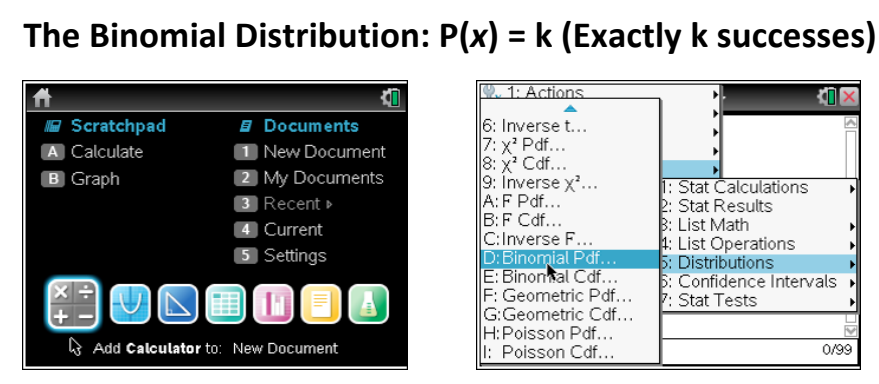

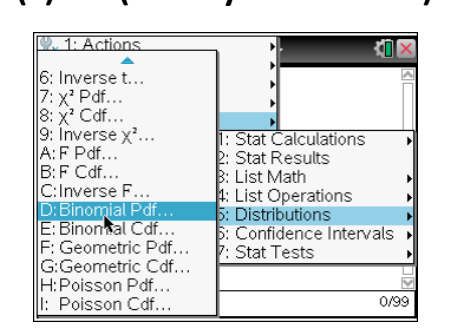

1. Home: Add Calculator 2. Menu: Probability: Distributions: 3. Input the appropriate BinomialPdf  $\blacksquare$   $\blacksquare$  values for problem

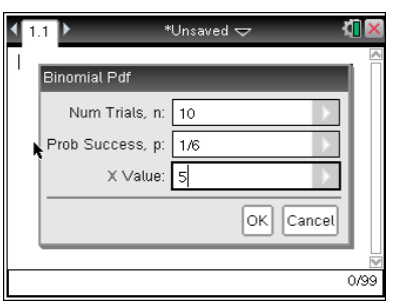

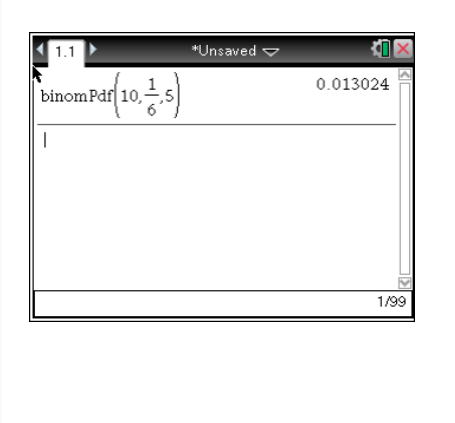

#### The Binomial Distribution:  $P(x) \le k$  (k or fewer successes)

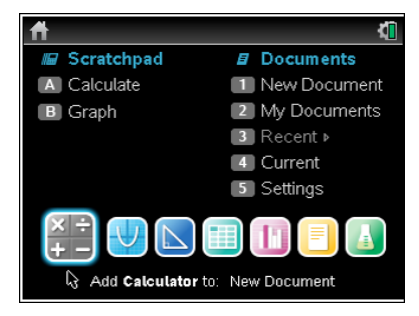

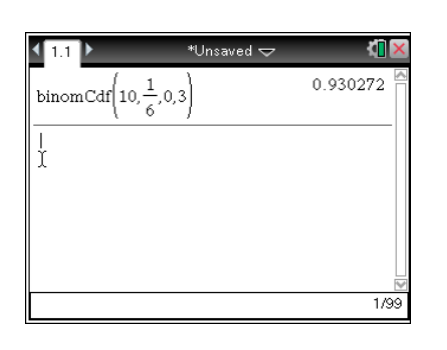

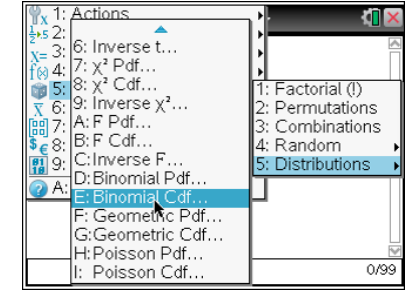

1. Home: Add Calculator 2. Menu: Probability: Distributions: 3. Input the appropriate values for BinomialCdf **I**  $\qquad$   $\qquad$   $\$ 

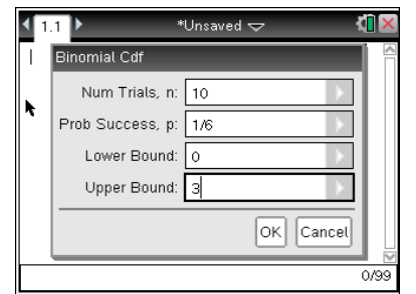

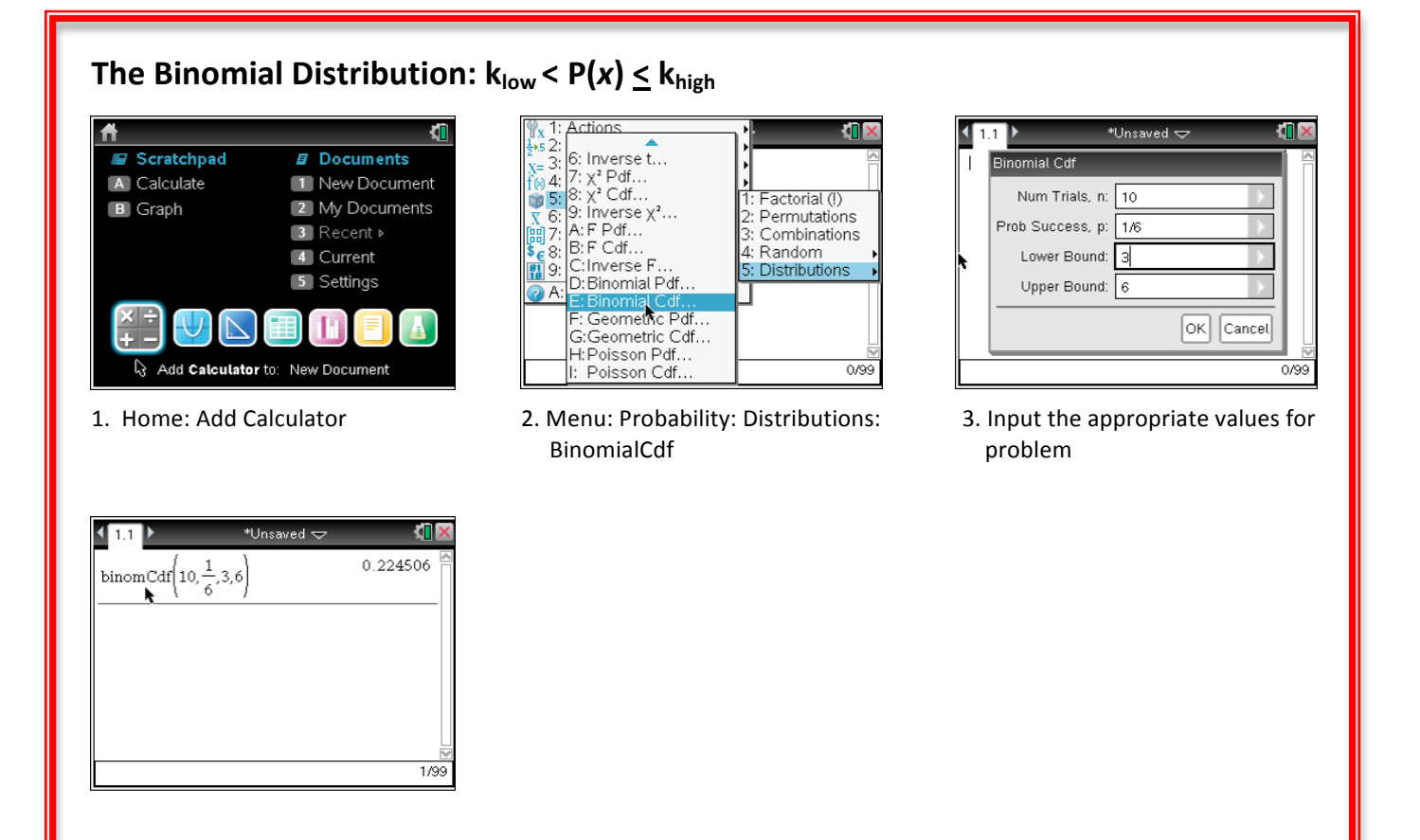

#### The Binomial Distribution:  $P(x) > k$  (More than k successes)

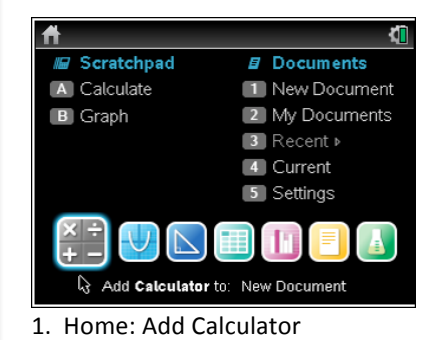

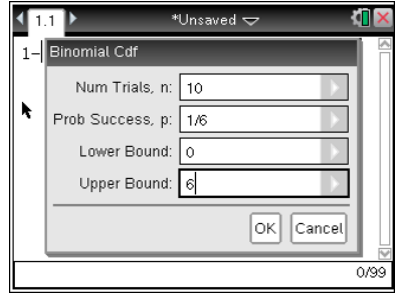

(Lower bound =  $0$ )

4. Input the appropriate values for problem

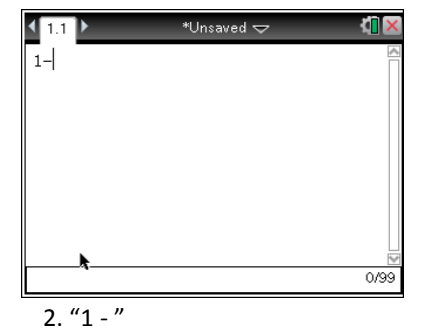

nsaved  $\pm$ 

1-binom Cdf  $\left(10, \frac{1}{6}, 0, 6\right)$ 

IO S

1/99

0.000268

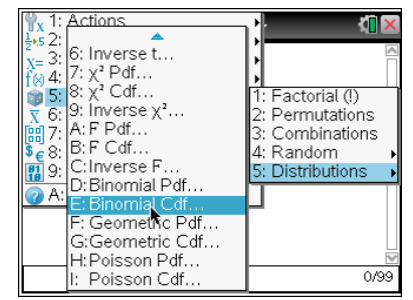

3. Menu: Probability: Distributions: BinomialCdf

#### **The Geometric Distribution: First Success on nth Trial**

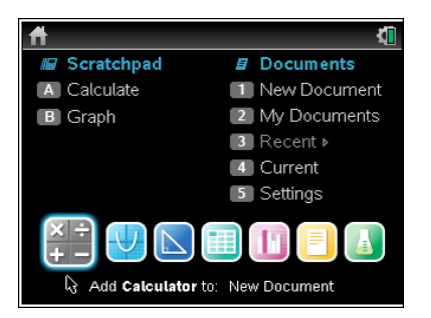

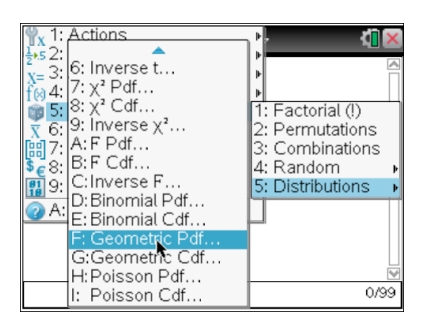

!! !!!! GeometricPdf !!!!!!problem

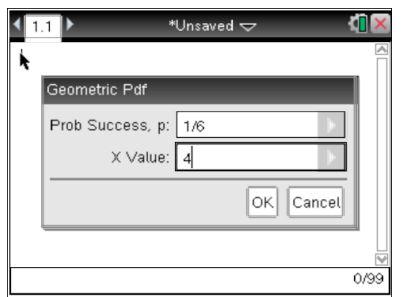

1. Home: Add Calculator 2. Menu: Probability: Distributions: 3. Input the appropriate values for

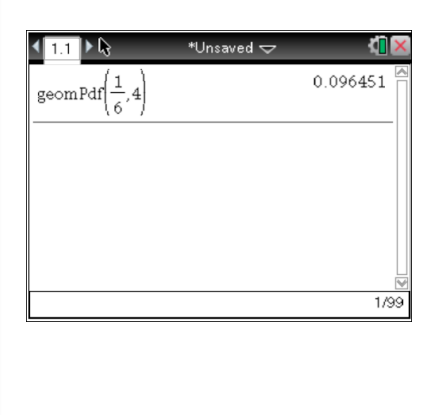

#### **The Geometric Distribution: First Success On or Before nth Trial**

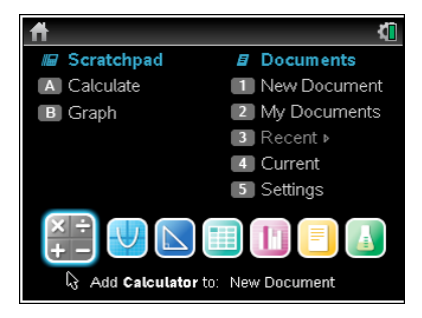

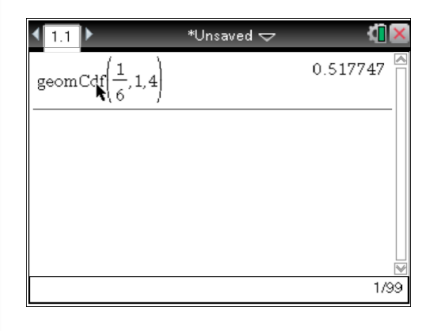

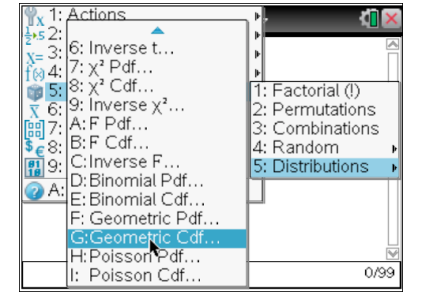

1. Home: Add Calculator 2. Menu: Probability: Distributions: 3. Input the appropriate values for Example 10 and the second temporal second temporal in the second temporal second temporal in the second temporal in the second temporal in the second temporal in the second temporal in the second temporal in the second tem

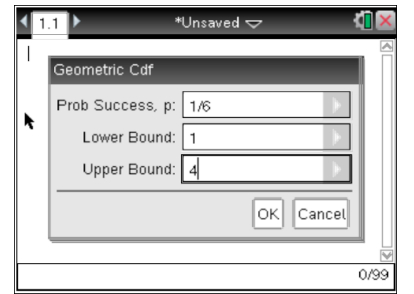

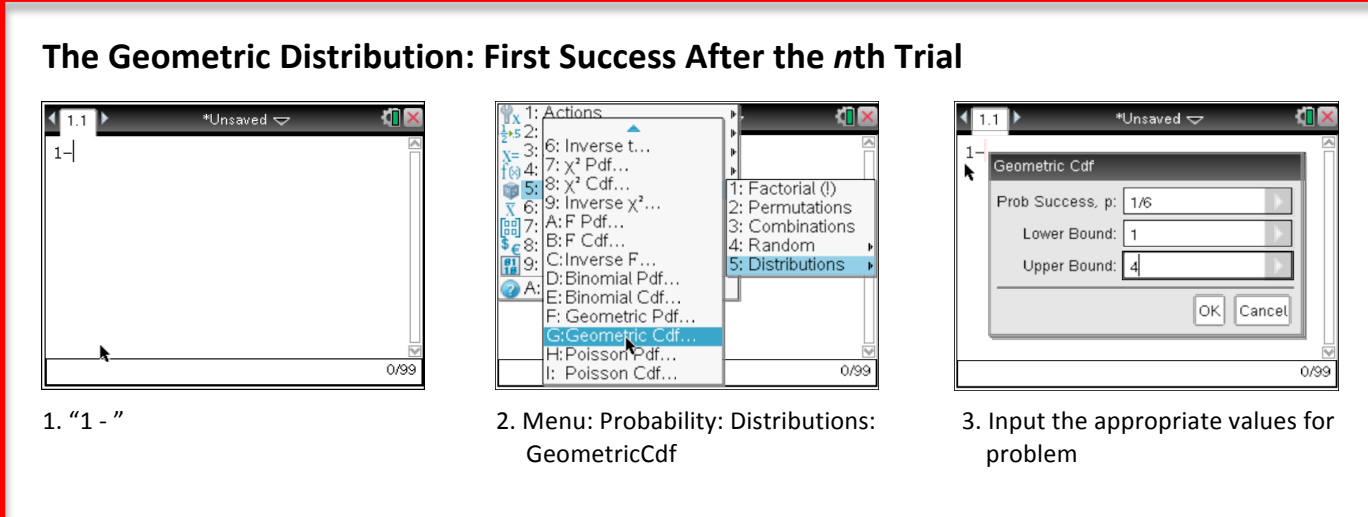

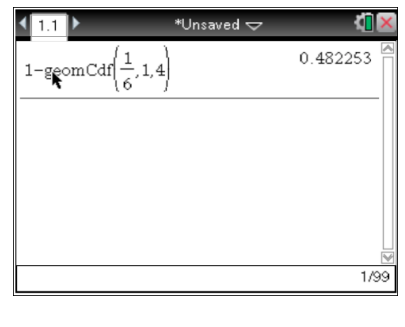

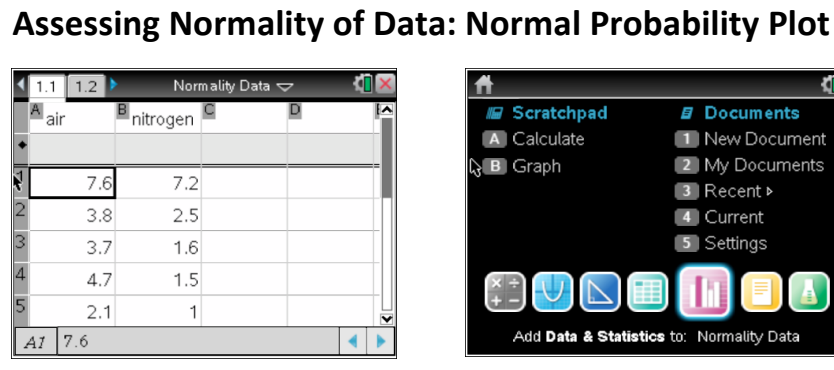

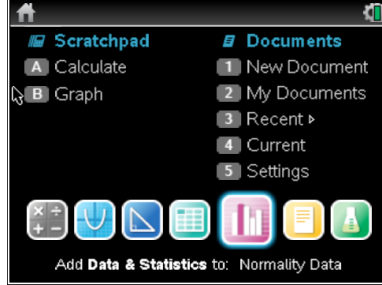

1. Begin with named data list 2. Home: Add Data & Statistics 3. Click and choose variable

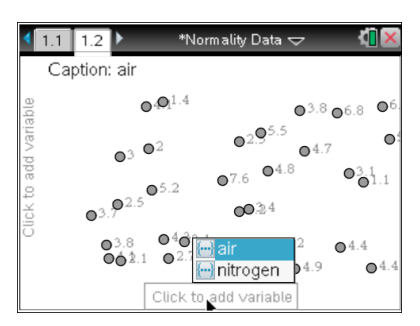

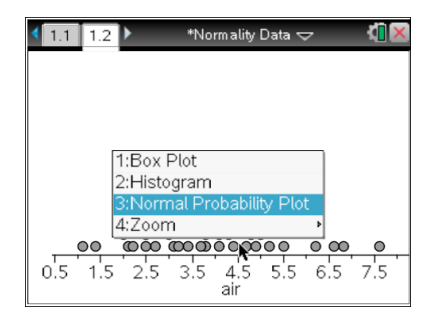

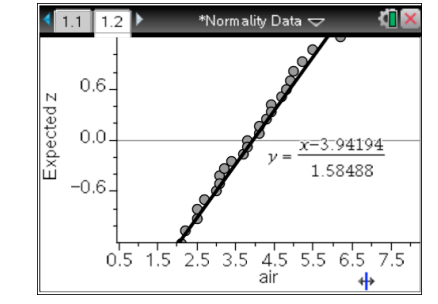

4. Right-click (Ctrl Menu): Normal Probability Plot

### **Assessing Normality of Data: Comparing&Histogram&with&Normal&Probability&Density&Function**

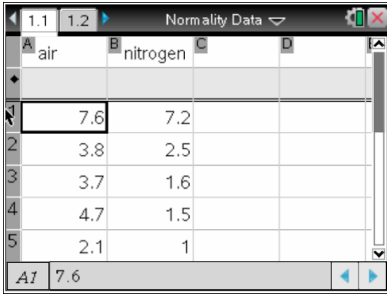

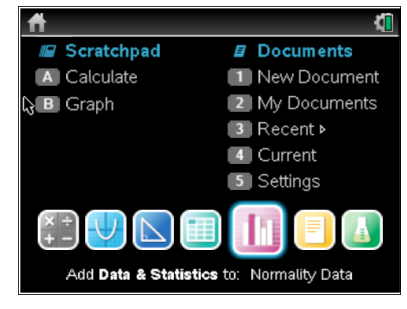

1. Begin with named data list 2. Home: Add Data & Statistics 3. Click and choose variable

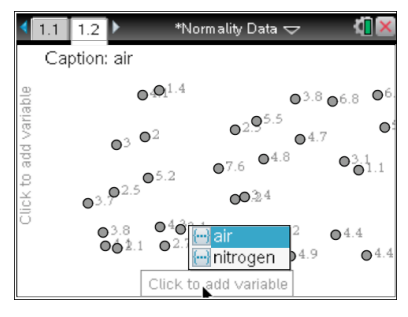

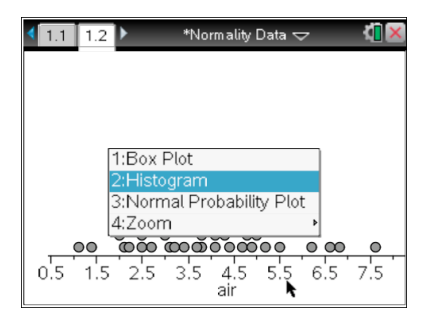

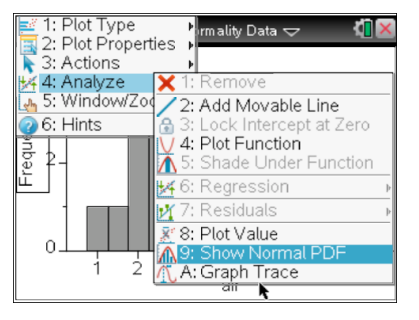

4. Right-click (Ctrl Menu):Histogram 5. Menu: Analyze: Show Normal PDF 6. Overlays a normal prob. density

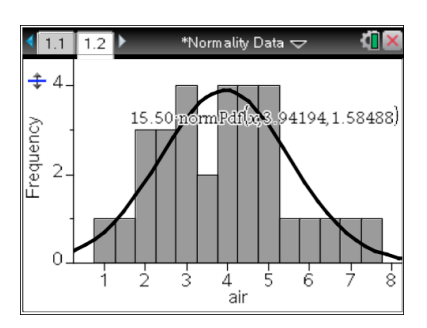

curve based on  $\overline{x}$  and s for the given data

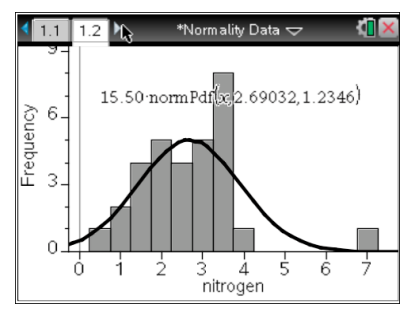

Comparison can be made to assess how 'normal' the data may be

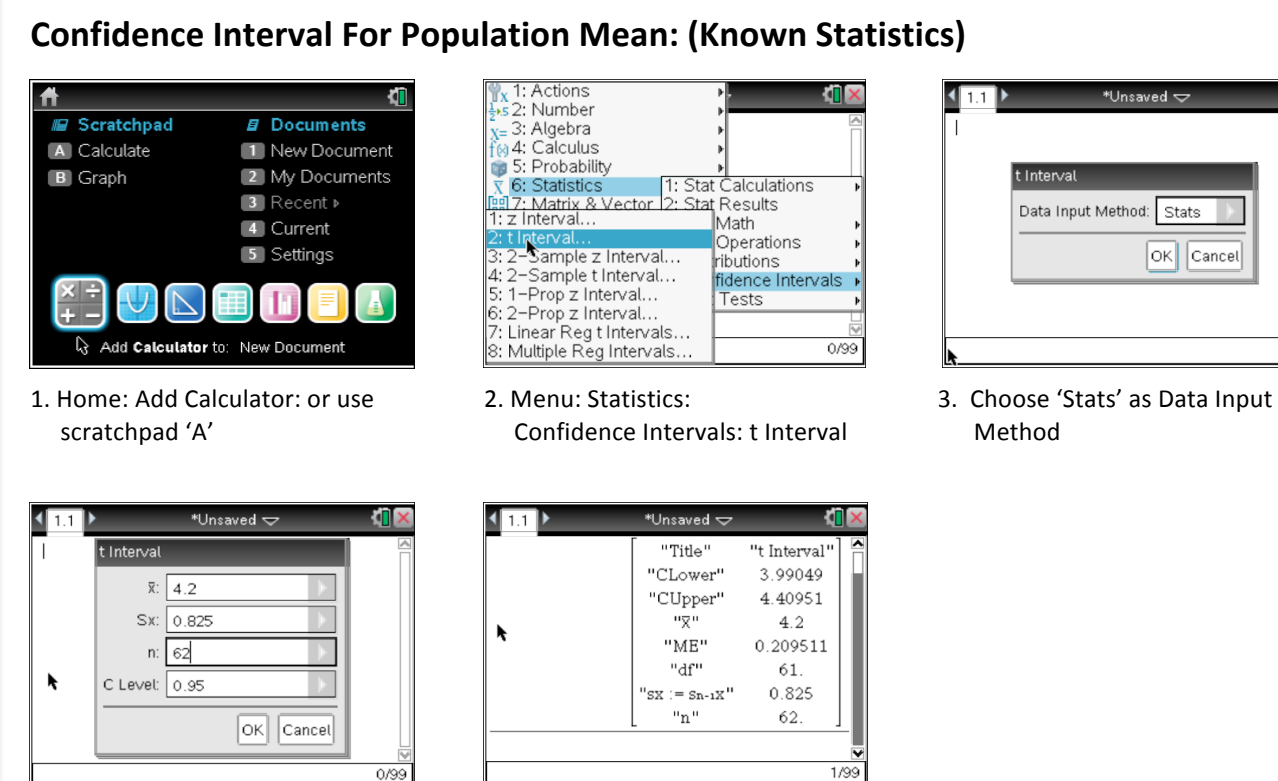

4. Enter the appropriate statistics for the problem

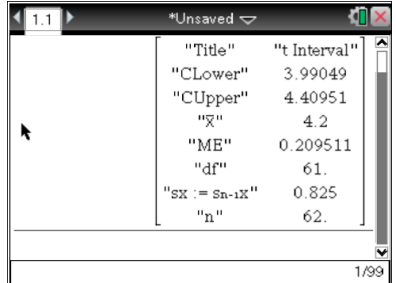

**T** X

 $0/99$ 

Math<br>|Math<br>|Operations

Tests

ributions<br>Tibutions →<br>Tidence Intervals

 $\sqrt{11}$ 

t Interval

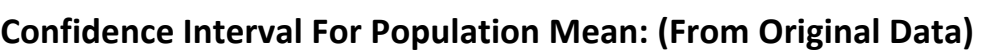

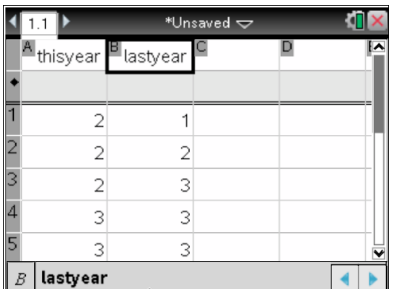

|                | t Interval            |              |
|----------------|-----------------------|--------------|
|                | List:                 | thisyear     |
|                | Frequency List: 1     |              |
|                | C Level: 0.95         |              |
|                | 1st Result Column: di |              |
| $\overline{3}$ |                       | Cancel<br>OK |
|                |                       |              |
| ¢              | 3<br>3                |              |
|                | $=2$                  |              |

4. Enter the appropriate information for the problem

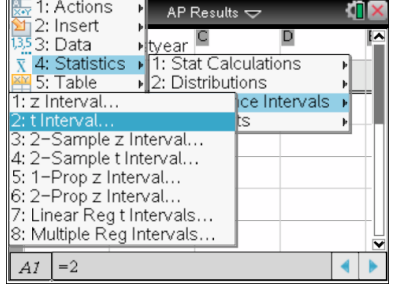

1. Home: Add Calculator: or use 2. Menu: Statistics: 3. Choose 'Data' as Data Input scratchpad 'A'  $\qquad \qquad$  Confidence Intervals: t Interval  $\qquad \qquad$  Method

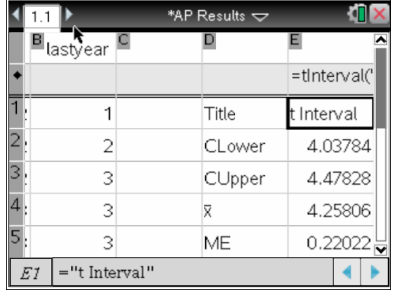

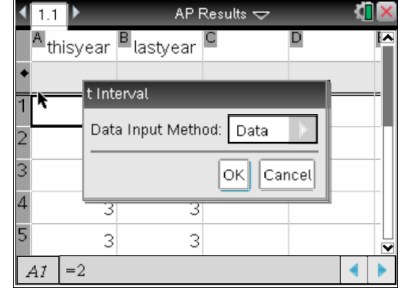

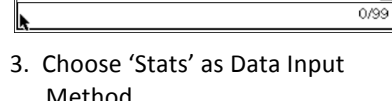

Data Input Method: Stats

\*Unsaved  $\Leftarrow$ 

OK Cancel

**TIX** 

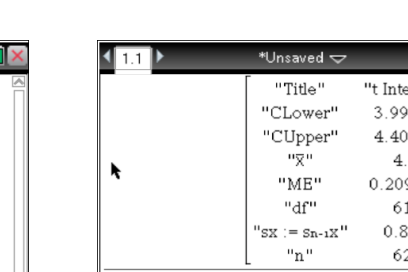

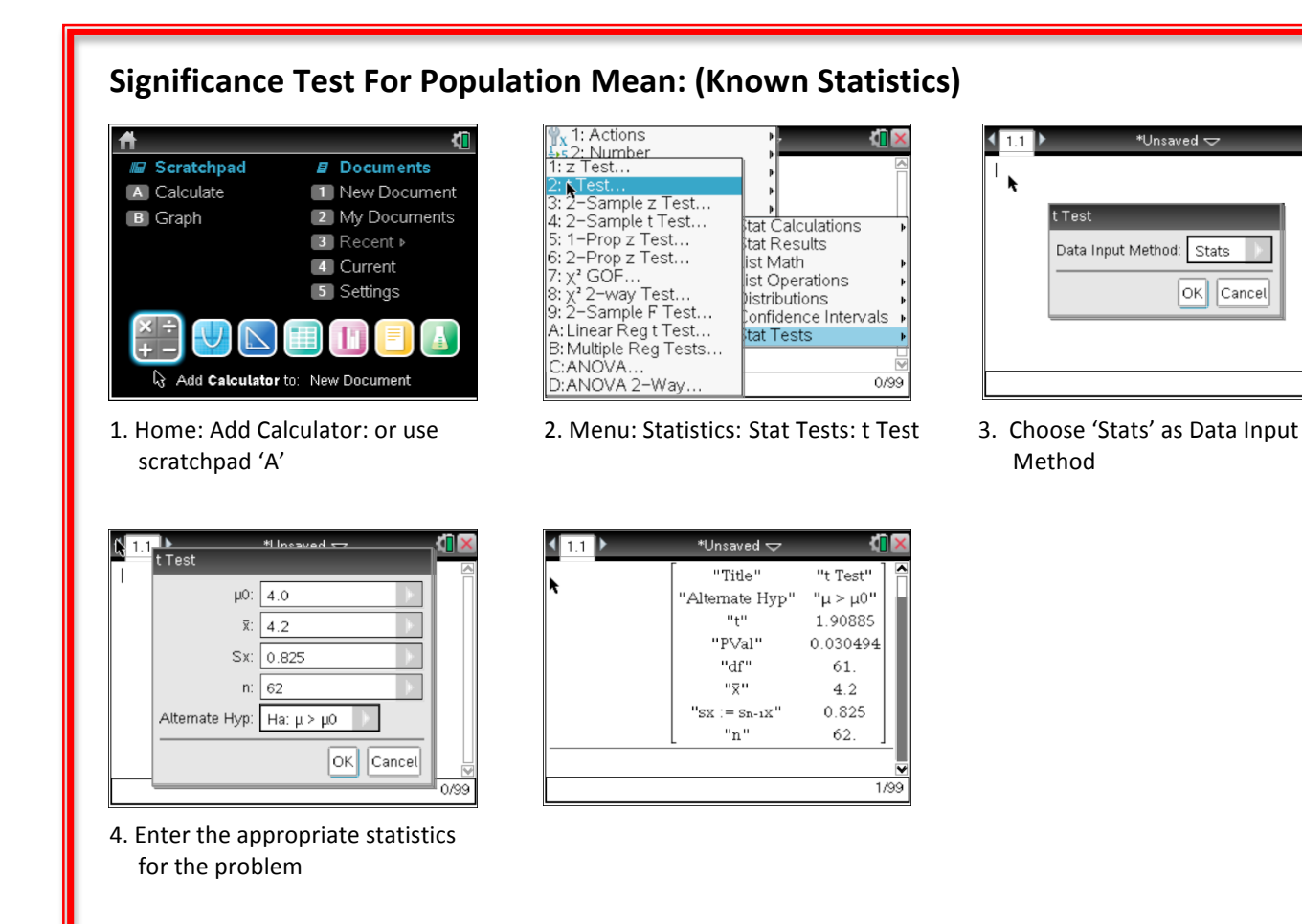

#### **Significance Test For Population Mean: (From Original Data)**

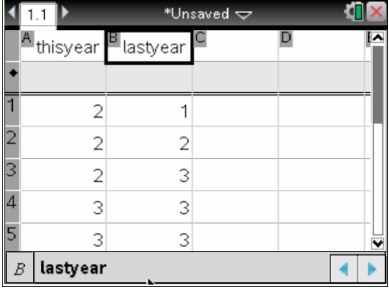

1. Begin with named list(s)

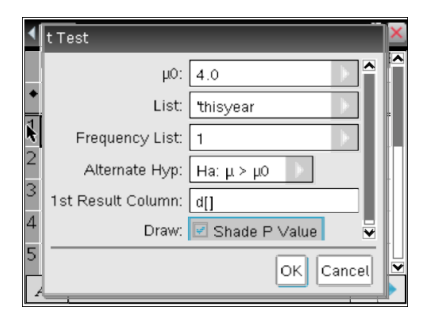

4. Enter the appropriate information. (Click 'Shade P Value' to obtain a graph)

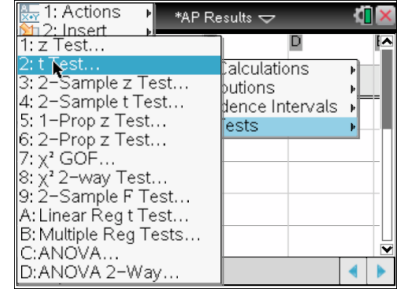

2. Menu: Statistics: Stat Tests: t Test

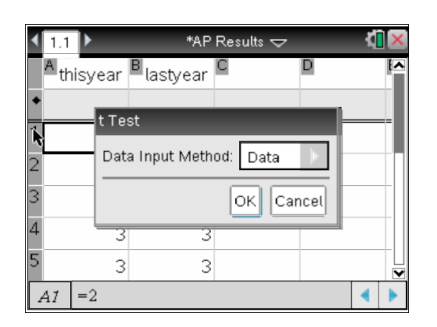

0/99

3. Choose 'Data' as Data Input Method

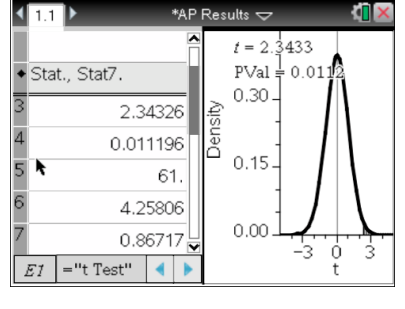

# **'Matched Pairs': "Mean Difference" Confidence Interval**

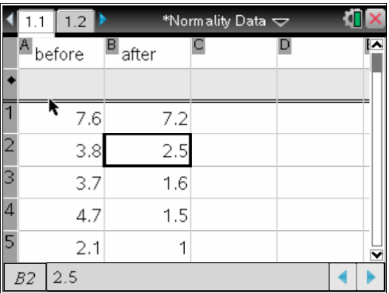

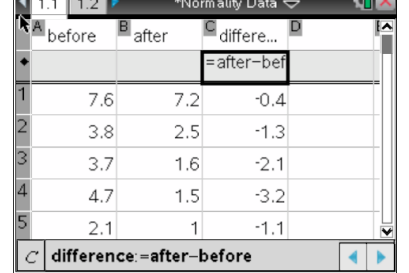

| 1. Begin with named list(s) | 2. Compute a third list for the | 3. Proceed with a 1-Sample t |  |
|-----------------------------|---------------------------------|------------------------------|--|
|                             | differences                     | Interval for the difference  |  |

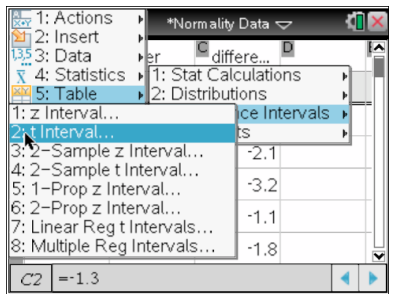

**Interval** for the **differences** 

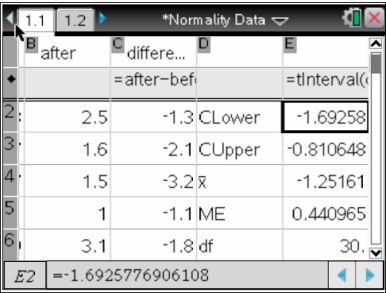

## 'Matched Pairs': "Mean Difference" Significance Test

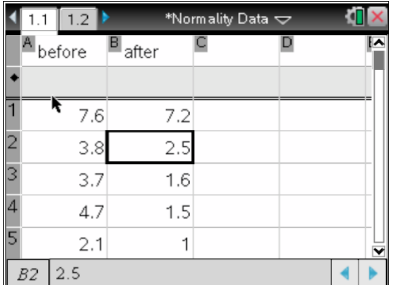

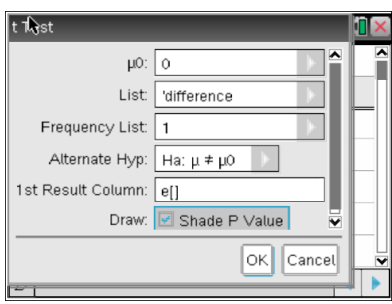

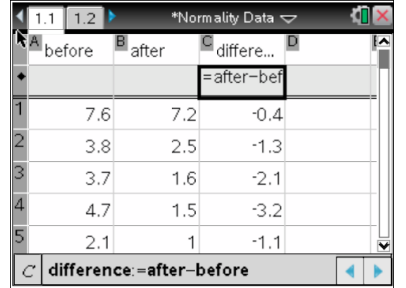

**differences** *differences differences* 

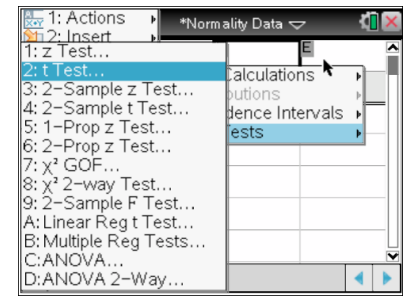

1. Begin with named list(s) 2. Compute a third list for the **2.** Proceed with a **1-Sample t Test** 

#### **Confidence Interval For Proportions:**

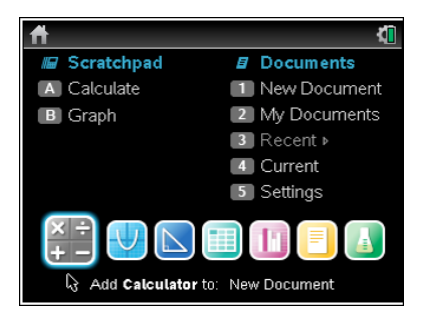

1. Home: Add Calculator: or use 2. Menu: Statistics: Confidence 3. Enter the appropriate

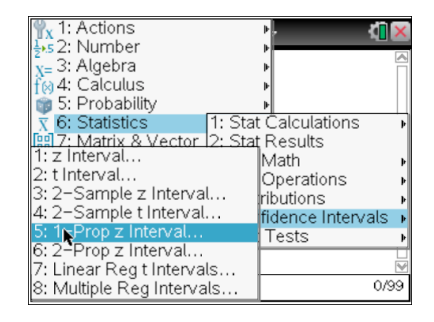

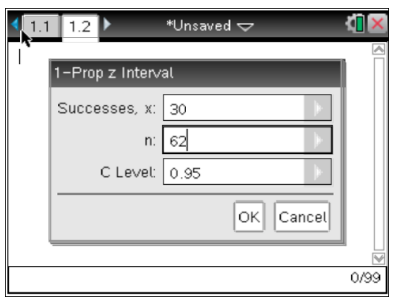

scratchpad 'A'  $\blacksquare$  Intervals: 1-Prop z Interval  $\blacksquare$  information for the problem

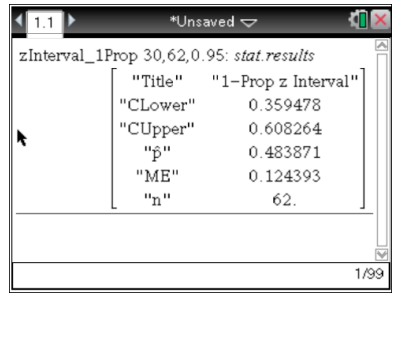

#### **Significance Test For Proportions:**

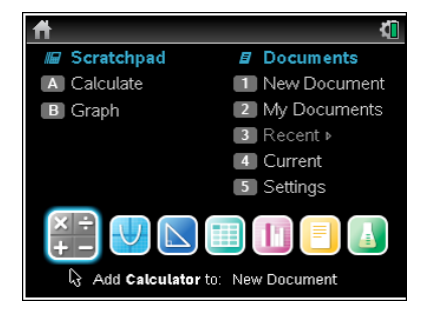

1. Home: Add Calculator: or use 2. Menu: Statistics: Stat Tests: 3. Enter the appropriate

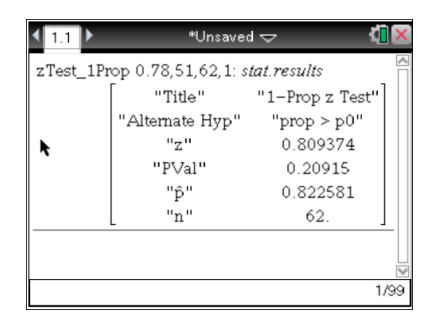

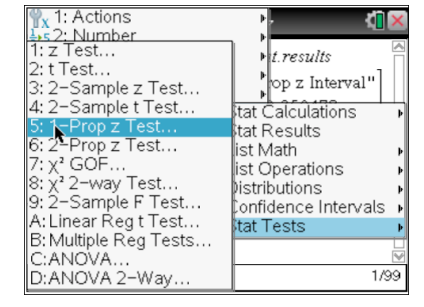

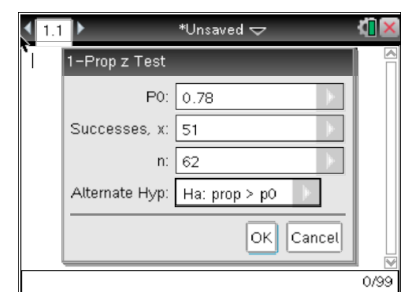

I-Prop z Test **I-Property 1-Property 1-Property 1-Property 1-Property 1-Property 1-Property 1-Property 1-Property 1-Property 1-Property 1-Property 1-Property 1-Property 1-Property 1-Property**

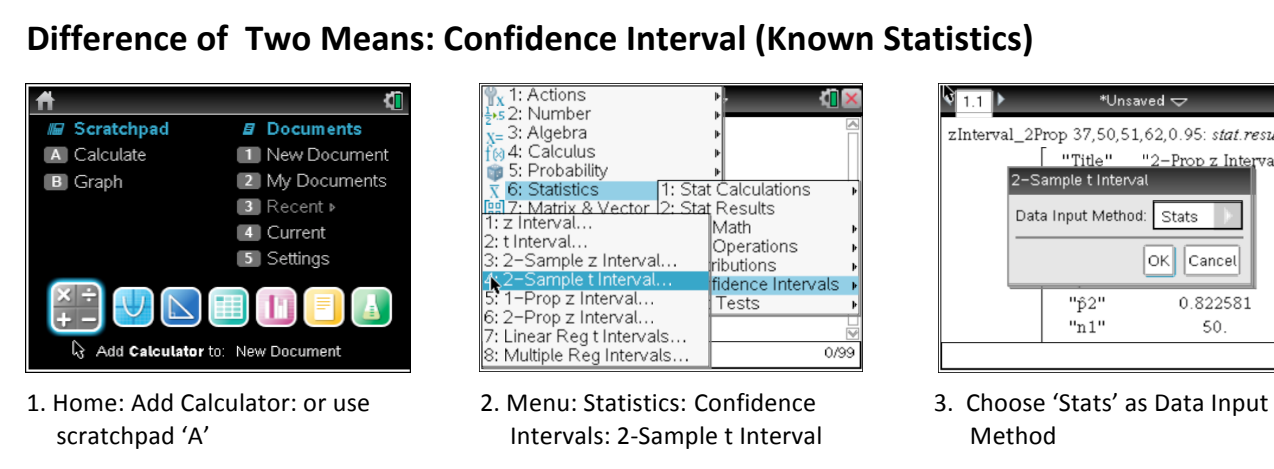

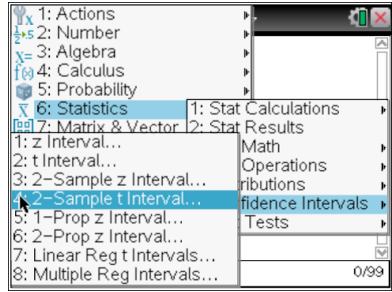

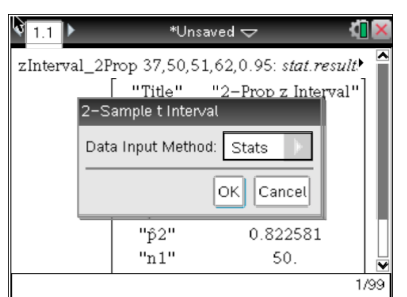

| . 1 |               | 2–Sample t Interval   |                          |      |
|-----|---------------|-----------------------|--------------------------|------|
|     | n1: 62        |                       | $\overline{\phantom{a}}$ |      |
|     |               | $\overline{2}$ : 4.02 |                          |      |
|     |               | Sx2: 0.915            |                          |      |
|     | n2:           | 50                    |                          |      |
|     | C Level: 0.95 |                       |                          |      |
|     | Pooled:       | No                    |                          |      |
|     |               | OK                    | Cancel                   | 0/99 |

4. Enter the appropriate information for the problem

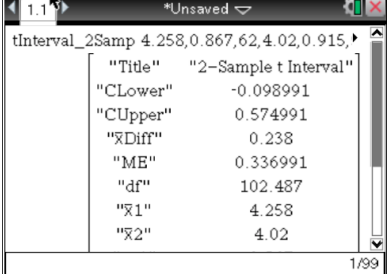

#### **Difference of Two Means: Confidence Interval (From Original Data)**

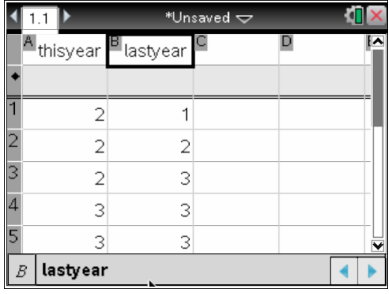

1. Home: Add Calculator: or use 2. Menu: Statistics: Confidence 3. Choose 'Data' as Data Input

| ∕Sample t Interval     |                  |
|------------------------|------------------|
|                        | List 2: thisyear |
| Frequency 1: 1         |                  |
| Frequency 2: 1         |                  |
| C Level: 0.95          |                  |
| Pooled: No             |                  |
| 1st Result Column: d[] |                  |
|                        | Cancel<br>OK     |
|                        |                  |

4. Enter the appropriate information for the problem

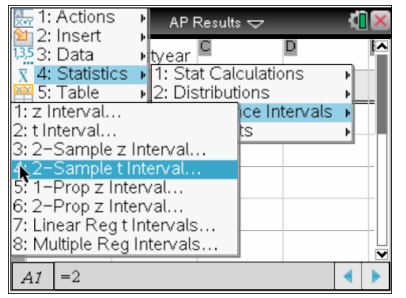

scratchpad 'A'  $\qquad \qquad$  Intervals: 2-Sample t Interval  $\qquad \qquad$  Method

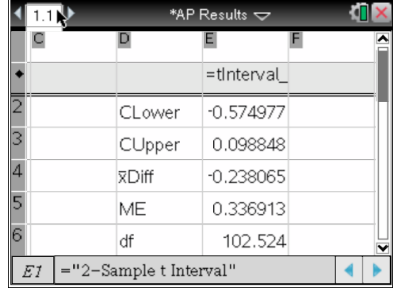

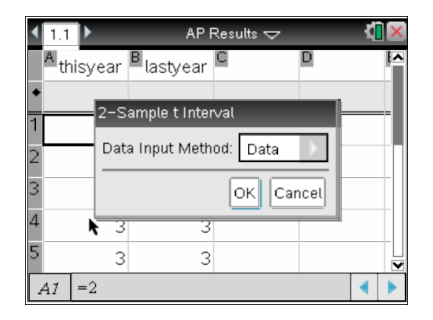

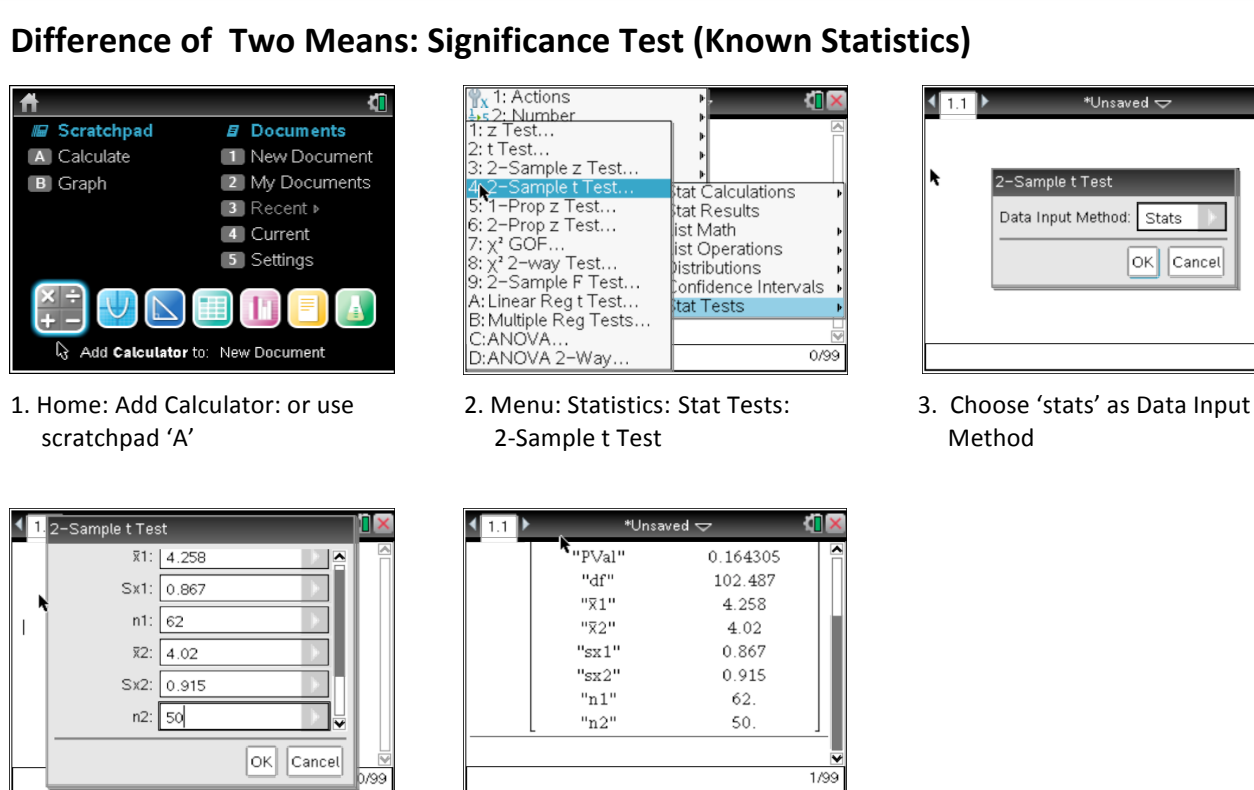

4. Enter the appropriate information for the problem

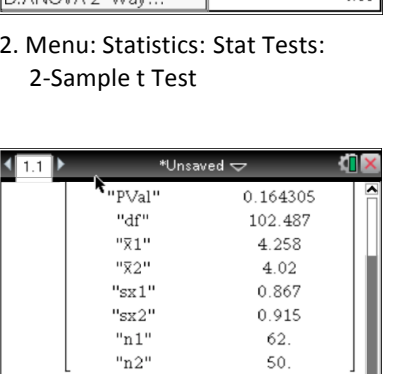

stat Calculations<br>stat Results

ract coodito<br>list Math<br>list Operations

receperations<br>Distributions<br>Confidence Intervals tat Tests

 $0.099$ 

 $1/99$ 

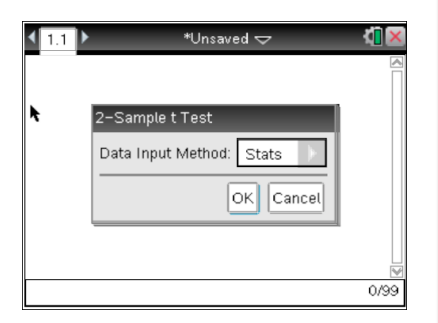

#### **Difference of Two Means: Significance Test (From Original Data)**

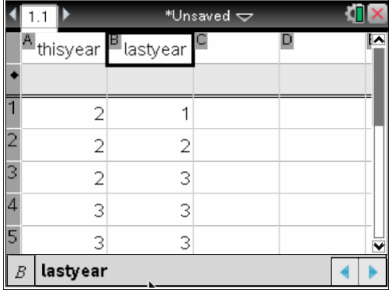

1. Home: Add Calculator: or use 2. Menu: Statistics: Stat Tests: 3. Choose 'Data' as Data Input

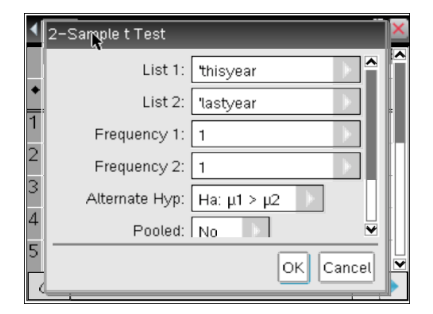

4. Enter the appropriate information 5. Click 'Shade P Value' to obtain for the problem  $\qquad \qquad$  a graph

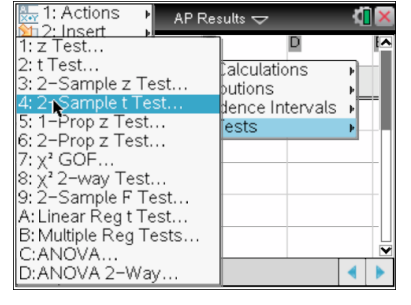

scratchpad 'A'  $\qquad \qquad$  2-Sample t Test  $\qquad \qquad$  Method

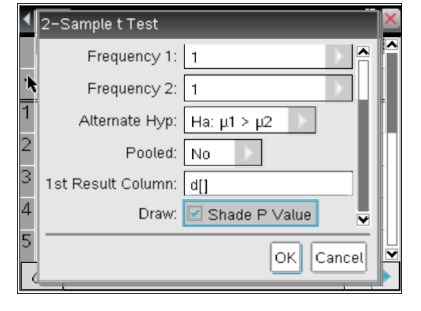

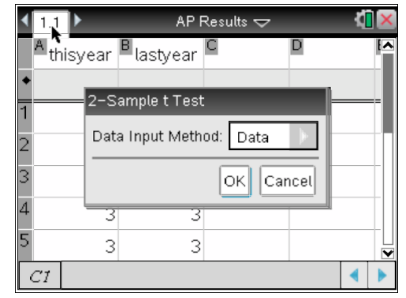

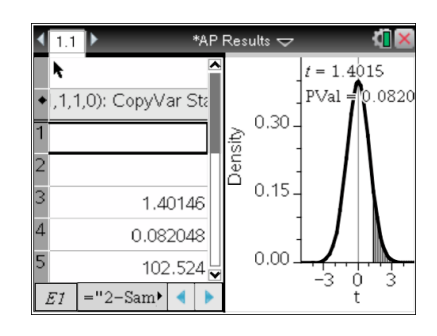

#### **Comparing Two Proportions: Confidence Interval**

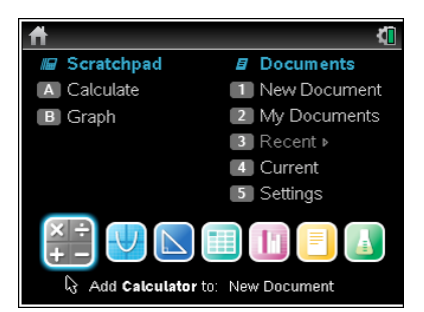

1. Home: Add Calculator: or use 2. Menu: Statistics: Confidence 3. Enter the appropriate

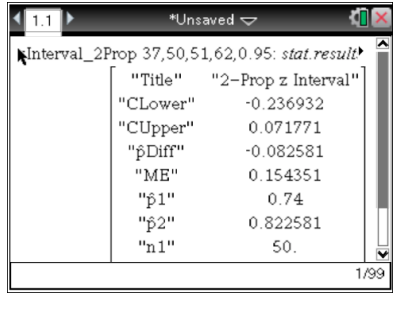

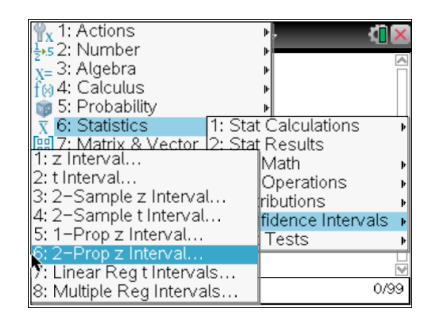

scratchpad 'A'  $\blacksquare$  Intervals: 2-Prop z Interval  $\blacksquare$  information for the problem

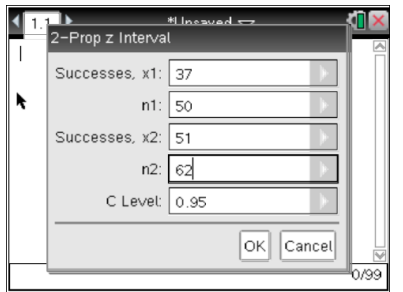

#### **Comparing Two Proportions: Significance Test**

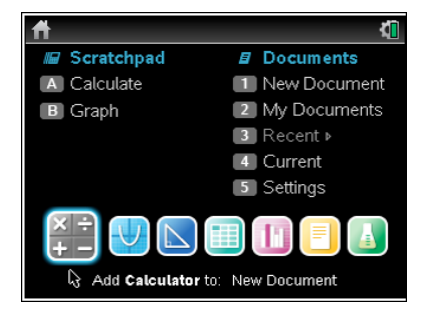

1. Home: Add Calculator: or use 2. Menu: Statistics: Stat Tests: 3. Enter the appropriate

 $\blacktriangleleft$ 

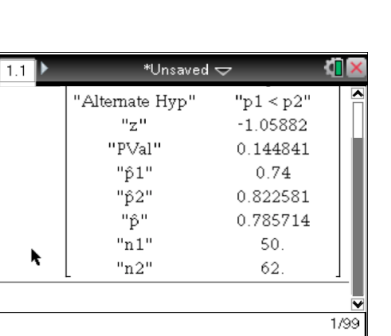

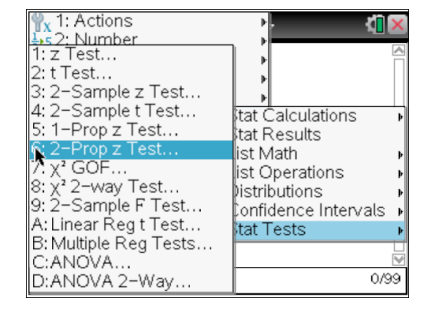

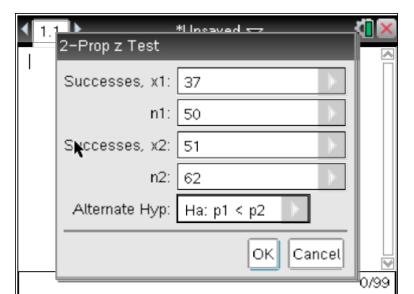

scratchpad 'A'  $\qquad \qquad$  2-Prop z Test  $\qquad \qquad$  information for the problem

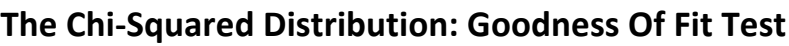

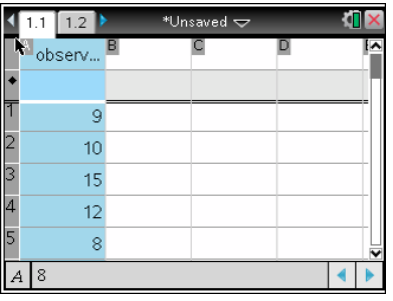

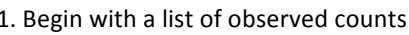

|                |               | *Unsaved $\overline{\smile}$ |  |  |  |  |  |
|----------------|---------------|------------------------------|--|--|--|--|--|
|                |               | A observ Bexpect             |  |  |  |  |  |
|                |               |                              |  |  |  |  |  |
| Β              | 15            | 9.76                         |  |  |  |  |  |
| $\overline{A}$ | 12            | 8.54                         |  |  |  |  |  |
| 5              | 8             | 7.93                         |  |  |  |  |  |
| $\overline{6}$ | 7             | 7.93                         |  |  |  |  |  |
|                |               |                              |  |  |  |  |  |
|                | expected<br>R |                              |  |  |  |  |  |

2. Calculate the expected counts and enter as a list

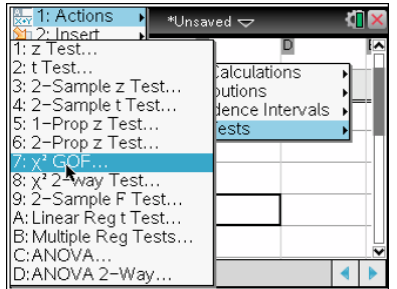

3. Menu: Statistics: Stat Tests:  $\chi^2$ GOF:

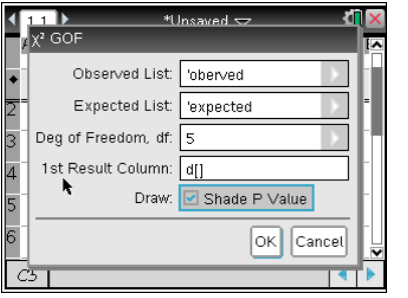

4. Enter list names, degrees of freedom. (Check 'Shade P Value' if you want obtain a graph)

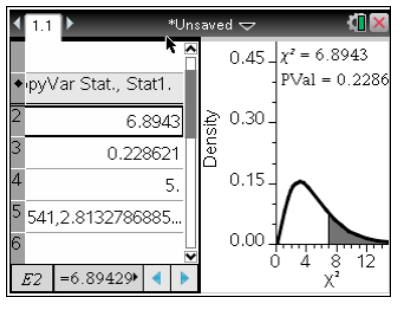

5. Scroll down results column to see  $\chi^2$  value and p-value

|                            | $*$ Unsaved $\bigtriangledown$ |                            |    |
|----------------------------|--------------------------------|----------------------------|----|
| D                          |                                | $0.45 \sqrt{x^2} = 6.8943$ |    |
| $=\chi^2$ GOF(             |                                | $PVal = 0.2286$            |    |
| $\times^2$                 |                                | 0.30                       |    |
| з<br>PVal                  | Density                        |                            |    |
| л<br>df                    |                                | 0.15                       |    |
| 5<br>CompLis $=$ " $(2.1)$ |                                |                            |    |
| $\overline{6}$             |                                | 0.00                       | 12 |
| "{2 172}<br>F5             |                                |                            |    |

6. Scroll across the component list for 'follow-up analysis'

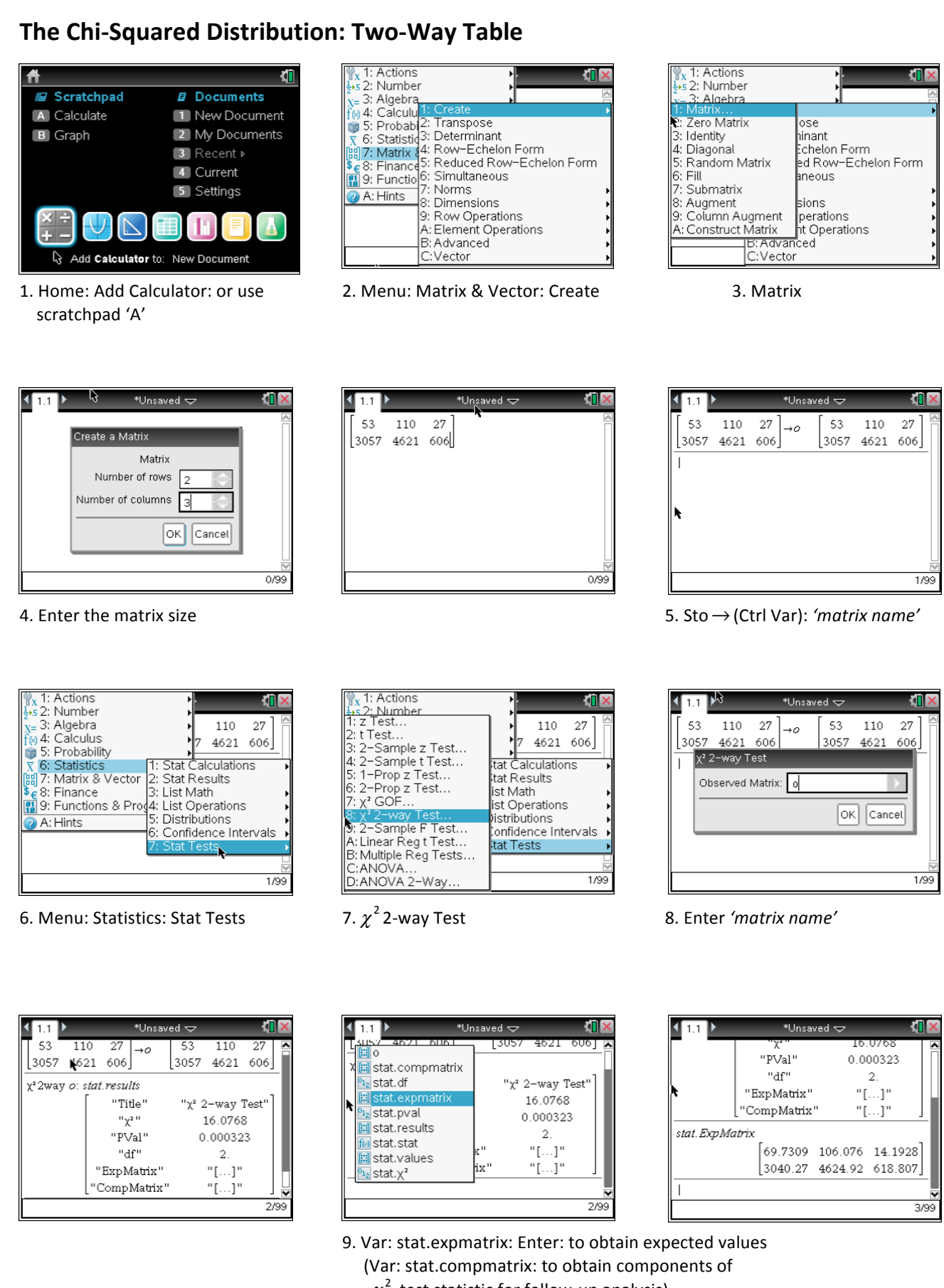

 $\chi^2$ -test statistic for follow-up analysis)

## **Confidence Interval For Regression:**

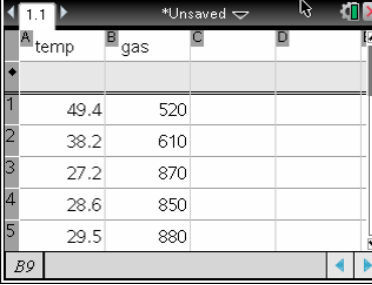

1. Begin with named data lists

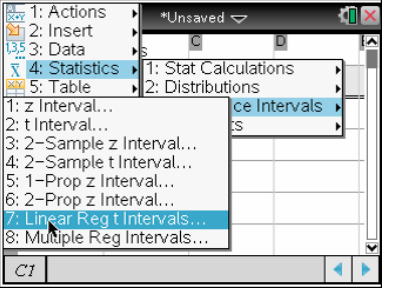

2. Menu: Statistics: Confidence Intervals: Linear Reg t Intervals

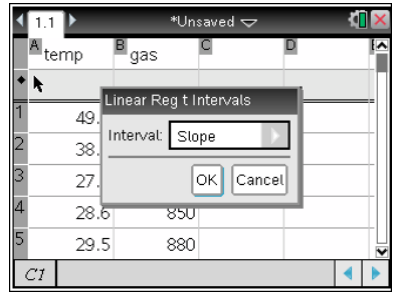

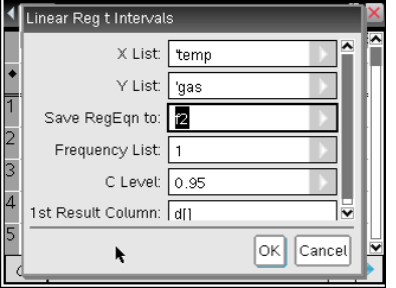

3. Enter the appropriate information for the problem

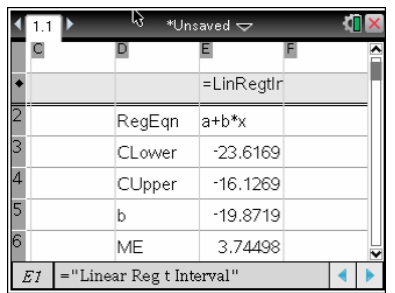

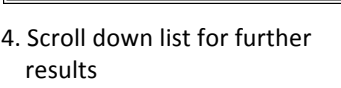

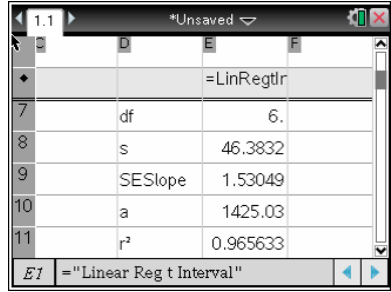

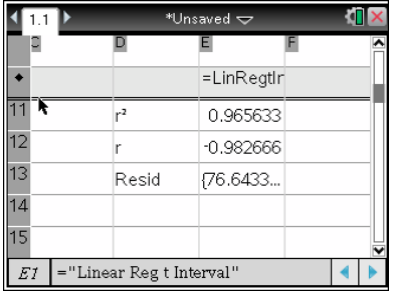

## **Significance Test For Regression:**

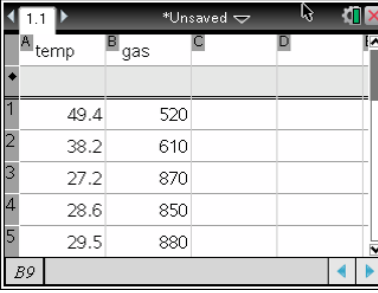

1. Begin with named data lists

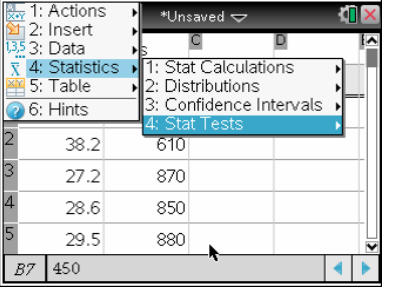

2. Menu: Statistics: Confidence Intervals:

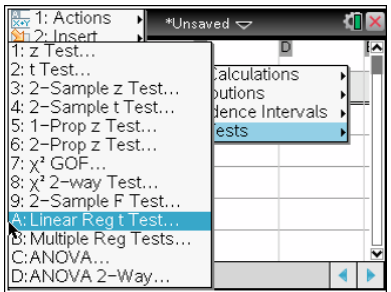

3. Linear Reg t Test

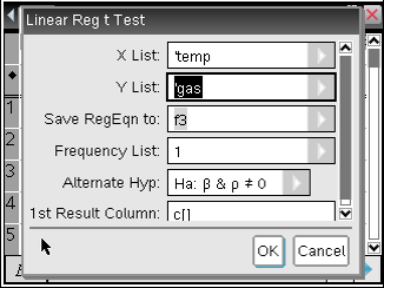

for the problem

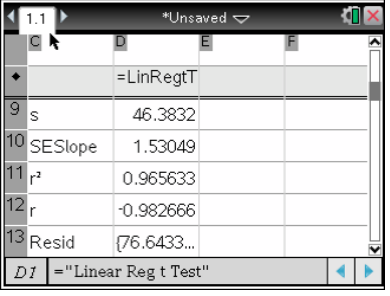

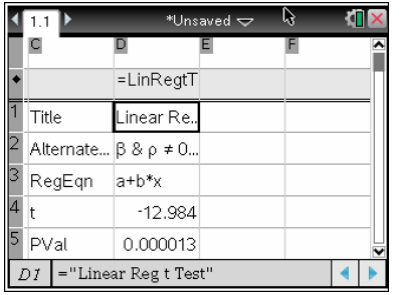

4. Enter the appropriate information 5. Scroll down list for further results

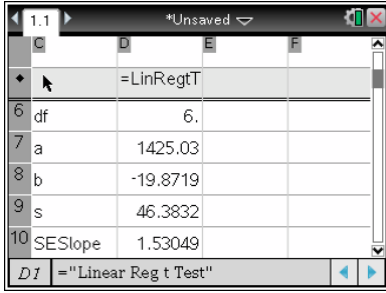

Notes...